# **CENTRAL CDI-1**

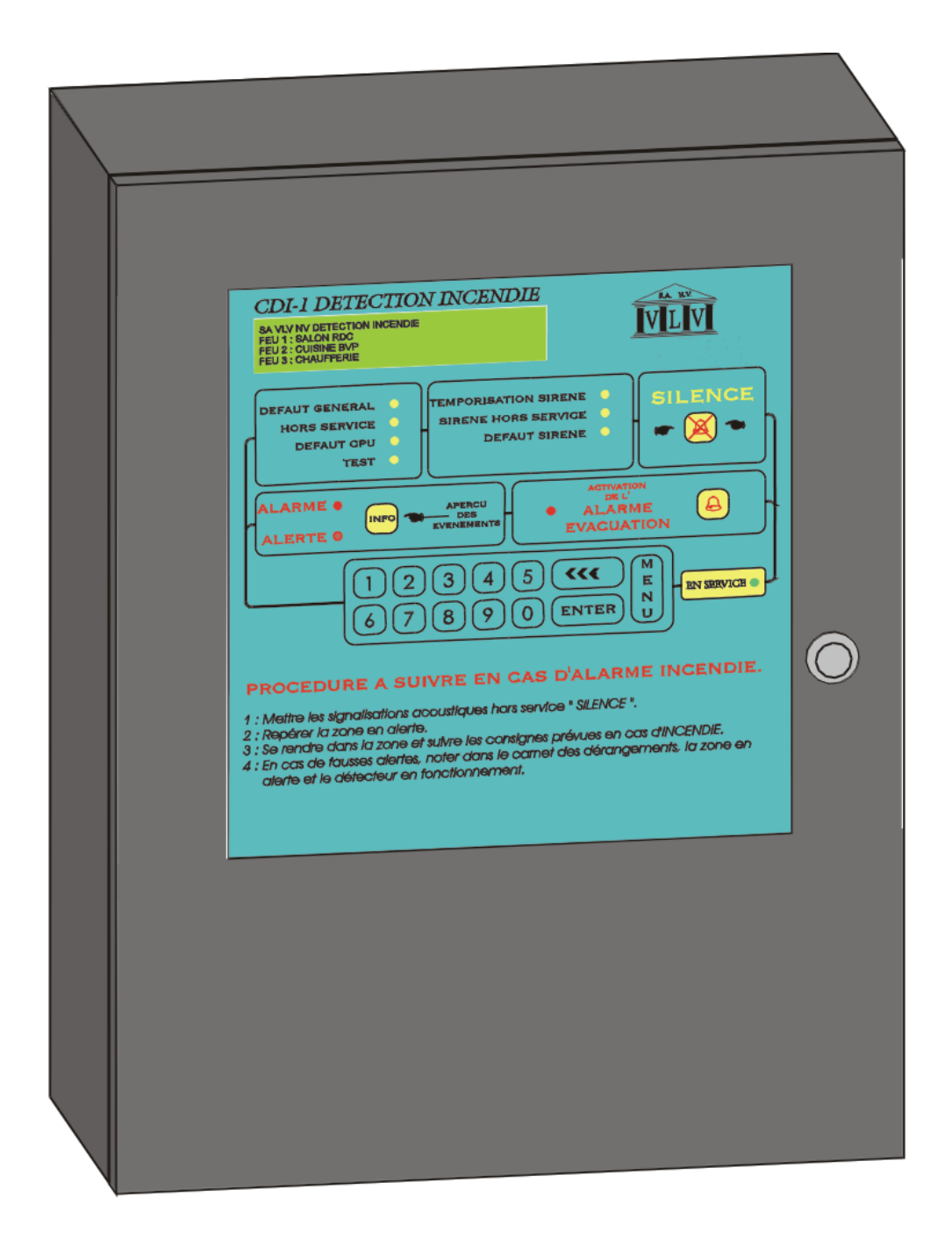

# **MANUEL D'UTILISATION**

(Stock#: NO\_CDI1UTILIS)

- date d'émission: Janvier 2016 - Version: 5.10

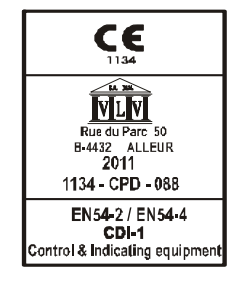

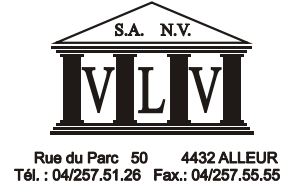

# **TABLE DES MATIERES**

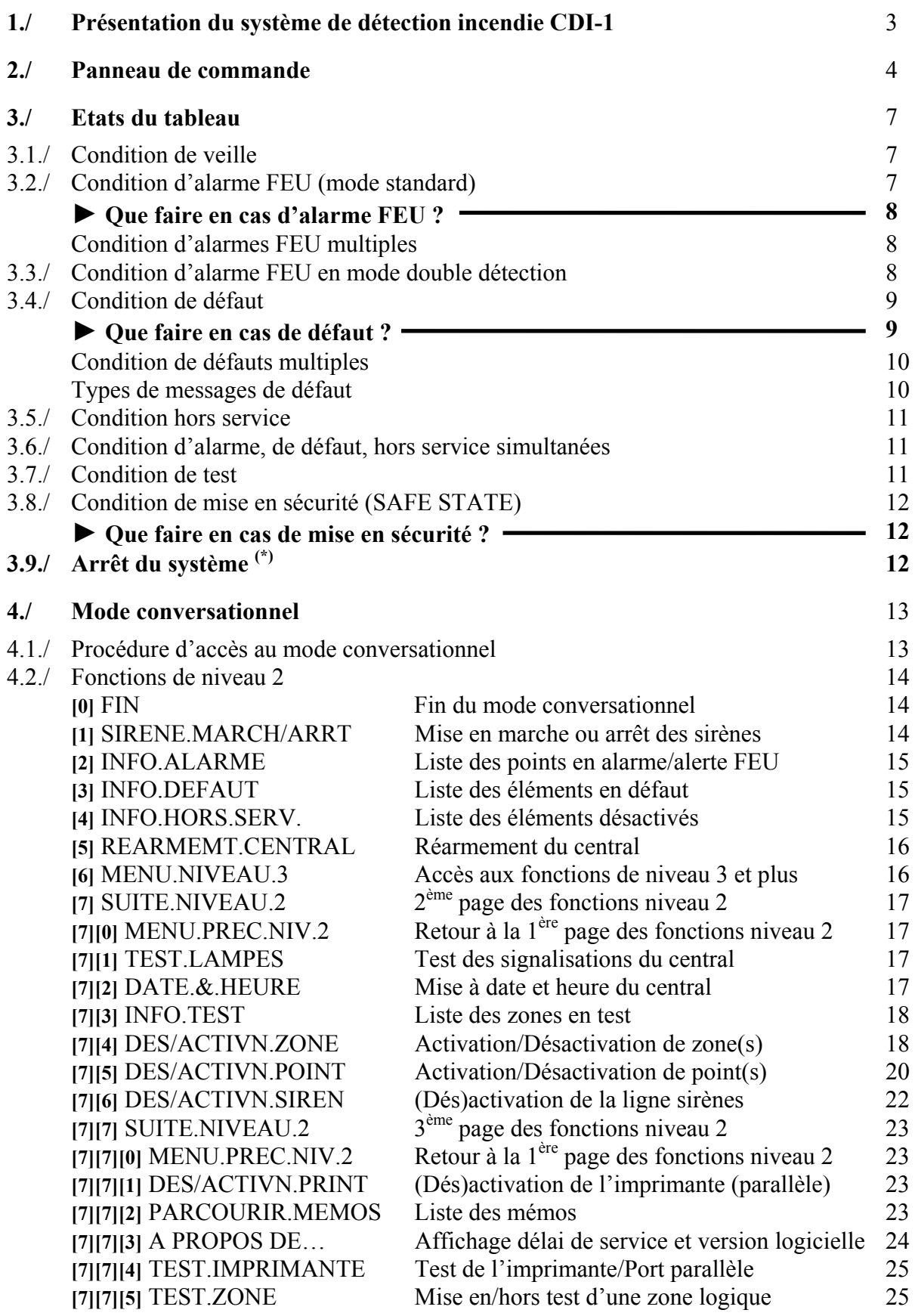

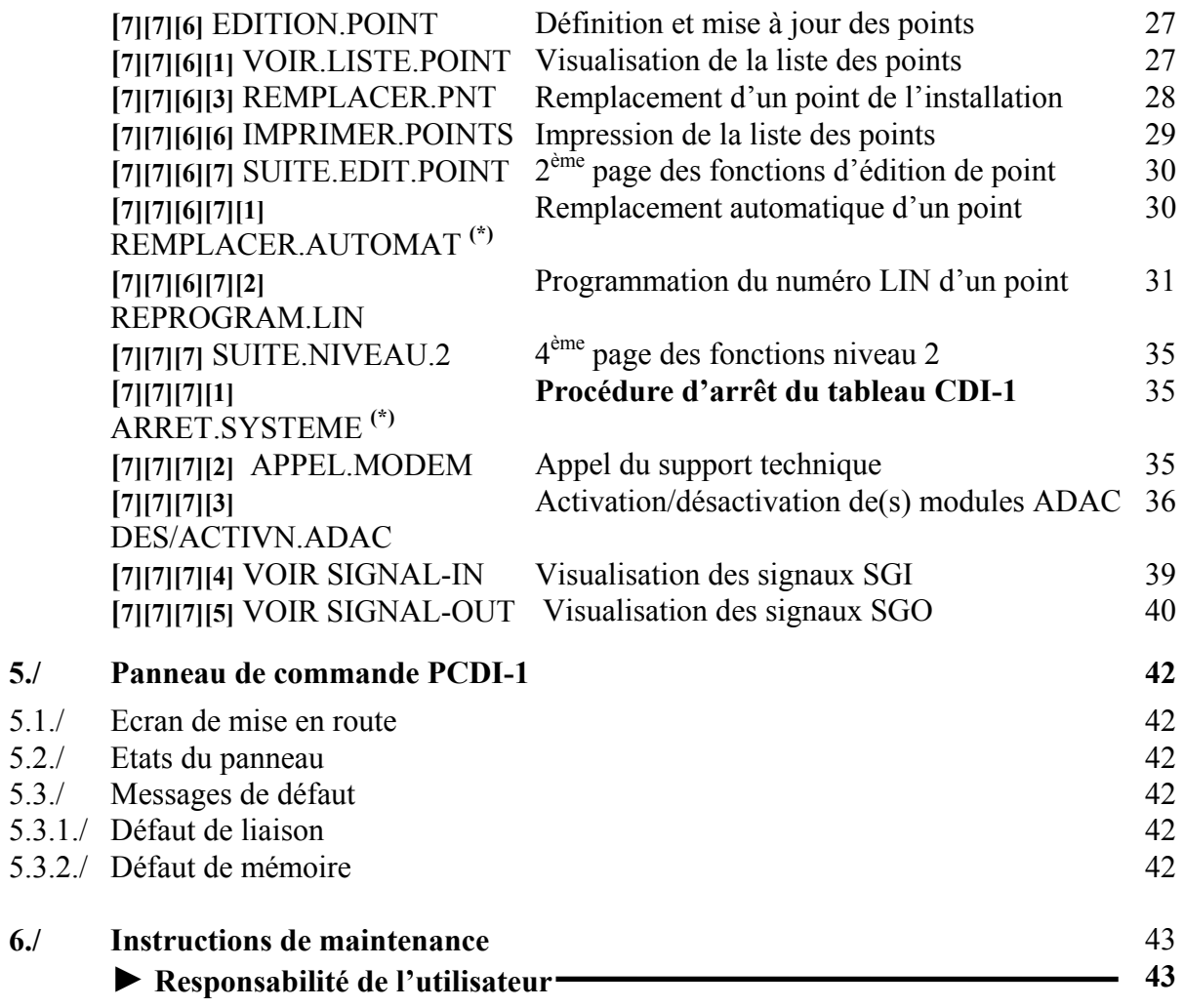

**(\*)** *nouveau ou modifié dans cette version*.

# **1./ Présentation du système de détection CDI-1**

Le central de détection incendie CDI-1 est une unité de surveillance à microprocesseurs conçue pour gérer des détecteurs identifiés de type « analogique ». Sous le contrôle du central, les détecteurs effectuent périodiquement la mesure d'une grandeur physique qui varie lors d'un incendie:

- ionisation de l'air pour les détecteurs ioniques de fumée,
- diffraction de la lumière pour les détecteurs optiques de fumée,
- température pour les détecteurs thermiques,
- rayonnements infrarouges ou ultraviolets pour les détecteurs de flamme ou de fumée.

Ces variations sont analysées et, selon des algorithmes embarqués dans le logiciel, les détecteurs se mettent en alarme lorsque les mesures effectuées reflètent les conditions d'un début d'incendie.

Le système permet également l'indication d'un défaut si la valeur d'un détecteur correspond à une condition d'encrassement ou de mauvais fonctionnement.

Le tableau indique une condition Feu (ou Défaut) en activant:

- une signalisation sonore par vibreur interne
- une signalisation lumineuse par LED
- un affichage, sous forme de texte, de l'identification précise du capteur
- une sortie à relais
- une ligne sirènes externes (Feu uniquement)

En configuration de base, le central CDI-1 dispose de 16 lignes de détection sur chacune desquelles peuvent se connecter un maximum de 32 points adressables (détecteurs analogiques, modules de surveillance, modules de commande, ...). Ainsi équipé, le central assure la surveillance de 512 points.

Moyennant l'ajout d'un module supplémentaire (ADGEN), le tableau peut être étendu à 32 lignes de détection, ce qui permet la gestion de 1023 points.

En outre, le central CDI-1 peut recevoir une série d'options, telles que:

- des modules de commande
- des modules de surveillance
- une imprimante
- des tableaux répétiteurs informatisés
- des tableaux synoptiques
- un terminal de visualisation et de commande
- etc...

Bien que cette notice ait été rédigée avec soin et méthode, nous ne pouvons être tenu pour responsable d'une mauvaise interprétation. Toutes les caractéristiques techniques sont données à titre indicatif, le fabricant se réserve le droit de les modifier sans préavis et toujours dans le respect des règles en vigueur.

# **2./ Panneau de commande**

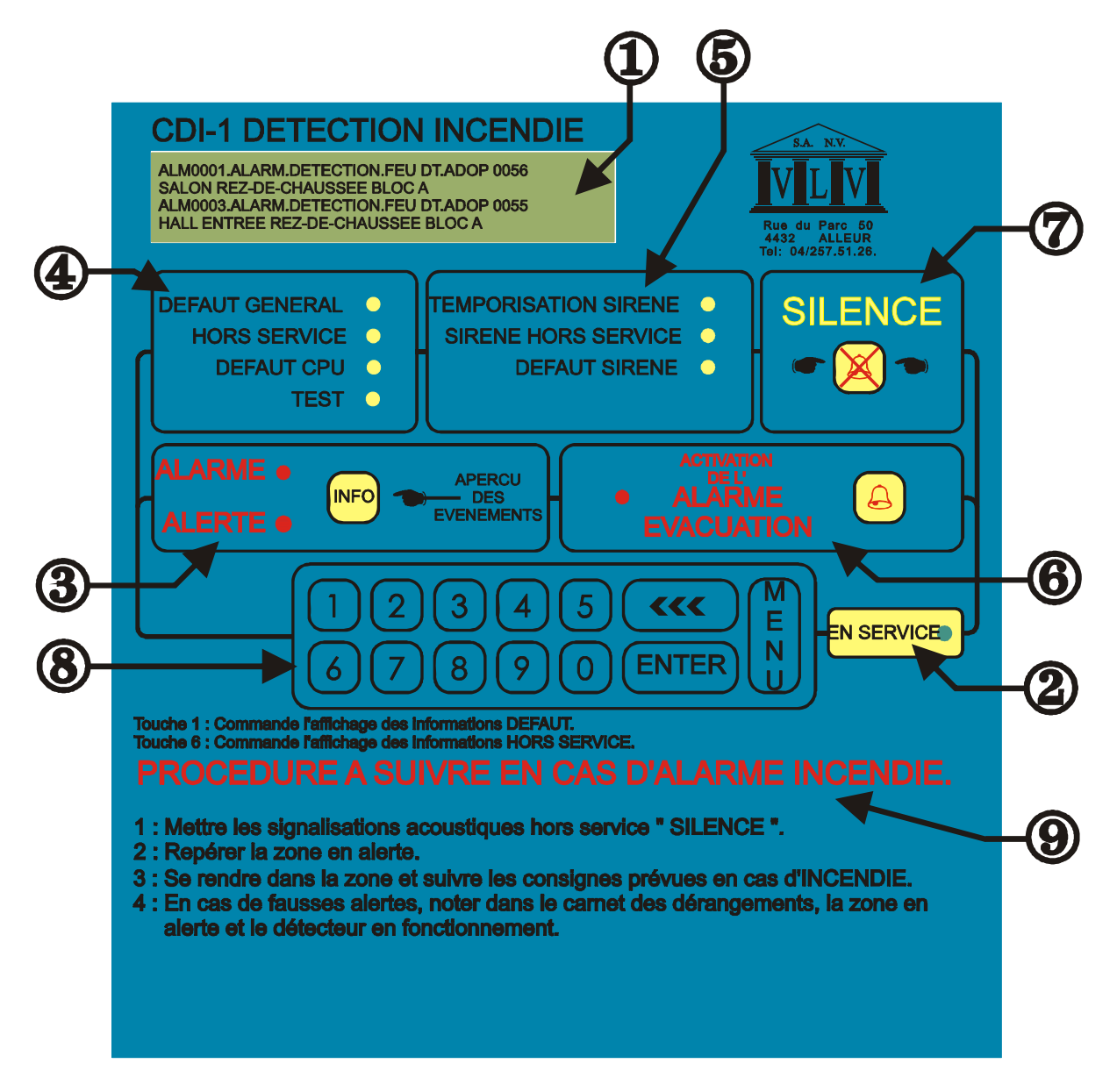

Le panneau de commande du central est constitué de 9 sections logiquement distinctes.

# **(1) Section « LCD »**

Afficheur à cristaux liquides:

Modèle 4 lignes de 40 caractères avec éclairage incorporé, utilisé pour la visualisation des informations.

# **(2) Section « EN SERVICE »**

Voyant clignotant vert **EN SERVICE**:

Indique la présence de la tension interne d'alimentation du tableau ainsi que l'activité du processeur central.

# **(3) Section « ALARME »**

#### Voyant rouge **ALARME**:

Deux usages, selon le mode de fonctionnement programmé.

- . en mode standard, signale la détection d'un niveau feu sur une des zones.
- . en mode double détection, signale une deuxième détection feu sur une zone.

### Voyant rouge **ALERTE**:

Utilisé uniquement en cas de fonctionnement en mode double détection, signale une première détection feu sur une zone.

### Touche **INFO** :

Permet le défilement des informations d'alarme sur l'afficheur.

# **(4) Section « DEFAUTS »**

Voyant jaune **DEFAUT GENERAL**: Indique la présence d'un défaut quelconque de l'installation.

Voyant jaune **HORS SERVICE**: Rappelle la mise hors service d'une partie de l'équipement.

Voyant jaune **DEFAUT CPU**: Indique un défaut interne du tableau CDI-1.

Voyant jaune **TEST**: Rappelle la mise en test d'une partie de l'installation.

# **(5) Section « SIRENE »**

Voyant jaune **TEMPORISATION SIRENE**: Rappelle qu'au moins une zone est programmée pour un démarrage retardé de la sirène.

Voyant jaune **SIRENE HORS SERVICE**: Rappelle la mise hors service de la sirène.

Voyant jaune **DEFAUT SIRENE**: Indique la présence d'un défaut sur la ligne sirène.

# **(6) Section « EVACUATION »**

Voyant rouge **EVACUATION**: Signale le fonctionnement de la sirène.

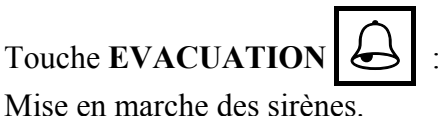

# **(7) Section « SILENCE »**

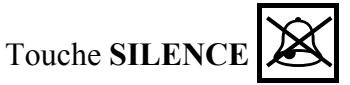

Arrêt du vibreur interne du tableau CDI-1.

# **(8) Section « CLAVIER »**

Clavier numérique:

Destiné aux manipulations et à la programmation du tableau.

Touches pour fonctions spéciales immédiates:

. Touche **1** : Commande l'affichage des informations de défaut.

- . Touche **6** : Commande l'affichage des informations de désactivation (hors service).
- . Touche **5** : Commande le changement de langage avec un système bilingue.
- . Touche **MENU** : Permet l'accès au menu niveaux 2, 3 et 4 (mode conversationnel).

# **☼ AVERTISSEMENT:**

Les fonctions disponibles aux niveaux 3 et 4 peuvent modifier la configuration et le fonctionnement du système. L'accès à ces niveaux est exclusivement réservé à du personnel qualifié.

**Toute manipulation à ces niveaux par des personnes non autorisées, n'engage en rien la responsabilité du fabricant.**

# **(9) Section « CONSIGNES »**

Indication des consignes à suivre en cas d'alarme incendie.

# **3./ Etats du tableau**

Le central CDI-1 adopte différents états de signalisation selon les conditions de l'installation.

# **3.1./ Condition de veille**

La condition de veille correspond au fonctionnement normal du système lorsqu'aucune partie de l'installation n'est hors service ou en test et qu'aucune alarme ou défaut n'est signalé.

En état de veille, l'afficheur du central CDI-1 présente l'aspect suivant:

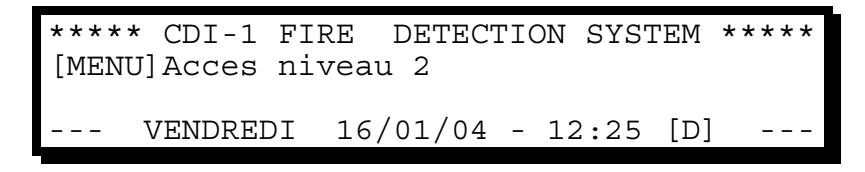

L'afficheur indique:

- le nom du système,
- la touche à utiliser pour accéder au menu des fonctions disponibles au niveau 2,
- le jour de la semaine, la date, l'heure et le mode **D**iurne ou **N**octurne.

Tous les voyants LED sont normalement éteints sauf le voyant vert **EN SERVICE** qui clignote pour indiquer l'activité normale du processeur.

# **3.2./ Condition d'alarme FEU (mode standard)**

Lorsque le tableau détecte une condition d'alarme Feu en mode standard, les opérations suivantes sont automatiquement effectuées:

- a) Mise en fonctionnement du vibreur interne (son discontinu)
- b) Allumage du voyant LED rouge **ALARME**
- c) Affichage sur le LCD:
	- du numéro et du type de message
	- du type et du numéro de capteur à l'origine de l'alarme
	- du numéro de zone (ou de champ)
	- du texte d'identification du point

[SILENCE]Arret vibreur A0001.ALARM.DETEC.FEU ADOP 0134 ZONE0002 PETITE BUANDERIE SOUS-SOL LOCAL:-1.12

d) Impression du message si une imprimante est connectée au système (option)

e) Mise en route immédiate ou retardée des sirènes

- f) Basculement du relais (TX1) de retransmission d'alarme
- g) Activation éventuelle de modules de commandes (option)

# **Que faire en cas d'alarme FEU ?**

a) Arrêter le vibreur interne en poussant sur la touche **SILENCE** 

b) Prendre connaissance de la **localisation du détecteur** en alarme et se rendre sur place

c) Suivre les **consignes prévues en cas d'incendie**

d) Pour activer manuellement la sirène, pousser sur la touche **EVACUATIO** 

e) Pour arrêter la sirène, utiliser la commande **SIRENE MARCH/ARRT** (MENU niveau 2)

f) En cas de fausse alarme, noter l'identification du détecteur dans le **carnet d'entretien**.

g) Lorsque la cause d'alarme a disparu, faire le **REARMEMENT** (MENU niveau 2)

### **Condition d'alarmes FEU multiples**

Au cas où plusieurs alarmes Feu sont signalées par le central, seuls le premier et le dernier message sont présentés automatiquement sur l'afficheur.

> A0001.ALARM.DETEC.FEU ADOP 0134 ZONE0002 PETITE BUANDERIE SOUS-SOL LOCAL:-1.12 A0004.ALARM.DETEC.FEU ABVP 0028 ZONE0019 COULOIR SOUS-SOL AILE OUEST

La touche **INFO** permet de visualiser les informations intermédiaires.

A chaque pression sur cette touche, une information est affichée pendant 20 secondes dans le haut de l'écran.

# **3.3./ Condition d'alarme FEU en mode Double Détection**

Le fonctionnement en mode double détection diffère du comportement standard par les points suivants:

- Un premier détecteur en Feu sur une zone génère une signalisation d' **ALERTE**.

- Une **ALARME** n'est signalée que si un deuxième détecteur de la même zone vient confirmer la première information en donnant également un niveau Feu.

Lorsque le tableau détecte une condition d'alerte en mode double détection, les opérations suivantes sont automatiquement effectuées:

a) Mise en fonctionnement du vibreur interne (son discontinu)

- b) Allumage du voyant LED rouge **ALERTE**
- c) Affichage sur le LCD:
	- du numéro et du type de message (alerte)
	- du type et du numéro de capteur à l'origine de l'alerte
- du numéro de zone (ou de champ)
- du texte d'identification du point

```
[SILENCE]Arret vibreur 
A0001.ALERT.DETEC.FEU ADOP 0134 ZONE0002 
PETITE BUANDERIE SOUS-SOL LOCAL:-1.12
```
d) Impression du message si une imprimante est connectée au système (option) e) Basculement du relais (TX2) de retransmission d'alerte

Le mode de fonctionnement est défini PAR ZONE LOGIQUE, ainsi le central CDI-1 permet de combiner des zones Standards et des zones Double Détection sur un même site.

*Remarques:* 

*a. Le principe de Double Détection n'a de sens que si chaque local est muni d'au moins deux détecteurs.* 

*b. Au cas où un détecteur d'une zone double détection est désactivé ou défectueux, la zone est automatiquement traitée en mode standard.* 

# **3.4./ Condition de défaut**

Lorsque le tableau décèle une condition de défaut, les opérations suivantes sont automatiquement effectuées:

a) Mise en fonctionnement du vibreur interne (son continu)

b) Allumage du voyant LED jaune **DEFAUT GENERAL** 

- c) Affichage sur le LCD:
	- du numéro et du type de défaut
	- du type et du numéro de capteur si le problème est relatif à un point
	- du numéro de zone (ou de champ)
	- du texte d'identification de l'élément défectueux

[SILENCE]Arret vibreur D0001.PAS.DE.REPONSE ADOP 0134 ZONE0002 PETITE BUANDERIE SOUS-SOL LOCAL:-1.12

d) Impression du message si une imprimante est connectée au système (option) e) Basculement du relais (TX3) de retransmission défaut

# **Que faire en cas de défaut ?**

a) Arrêter le vibreur interne en poussant sur la touche **SILENCE** .

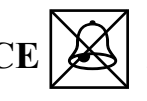

b) Noter précisément le message de défaut dans le carnet d'entretien avec la date et l'heure.

c) Contacter, dans les plus brefs délais, le service technique afin d'obtenir une aide en ligne ou la remise en état par un technicien qualifié.

#### **Condition de défauts multiples**

Au cas où plusieurs défauts sont signalés par le central, seul le dernier message est présenté automatiquement sur l'afficheur.

```
[1]Voir defauts 
D0004.DEFAUT.CDI-1 
ALIMENTATION SECTEUR 220V
```
La touche  $\boxed{1}$  permet de visualiser les informations intermédiaires.

A chaque pression sur cette touche, une information est affichée pendant 20 secondes dans le haut de l'écran.

#### **Types de messages de défaut**

Suite à la surveillance par le tableau de tous les éléments constituant l'installation, les causes de défaut peuvent être très variées. A chacune de ces causes correspond un message de défaut particulier.

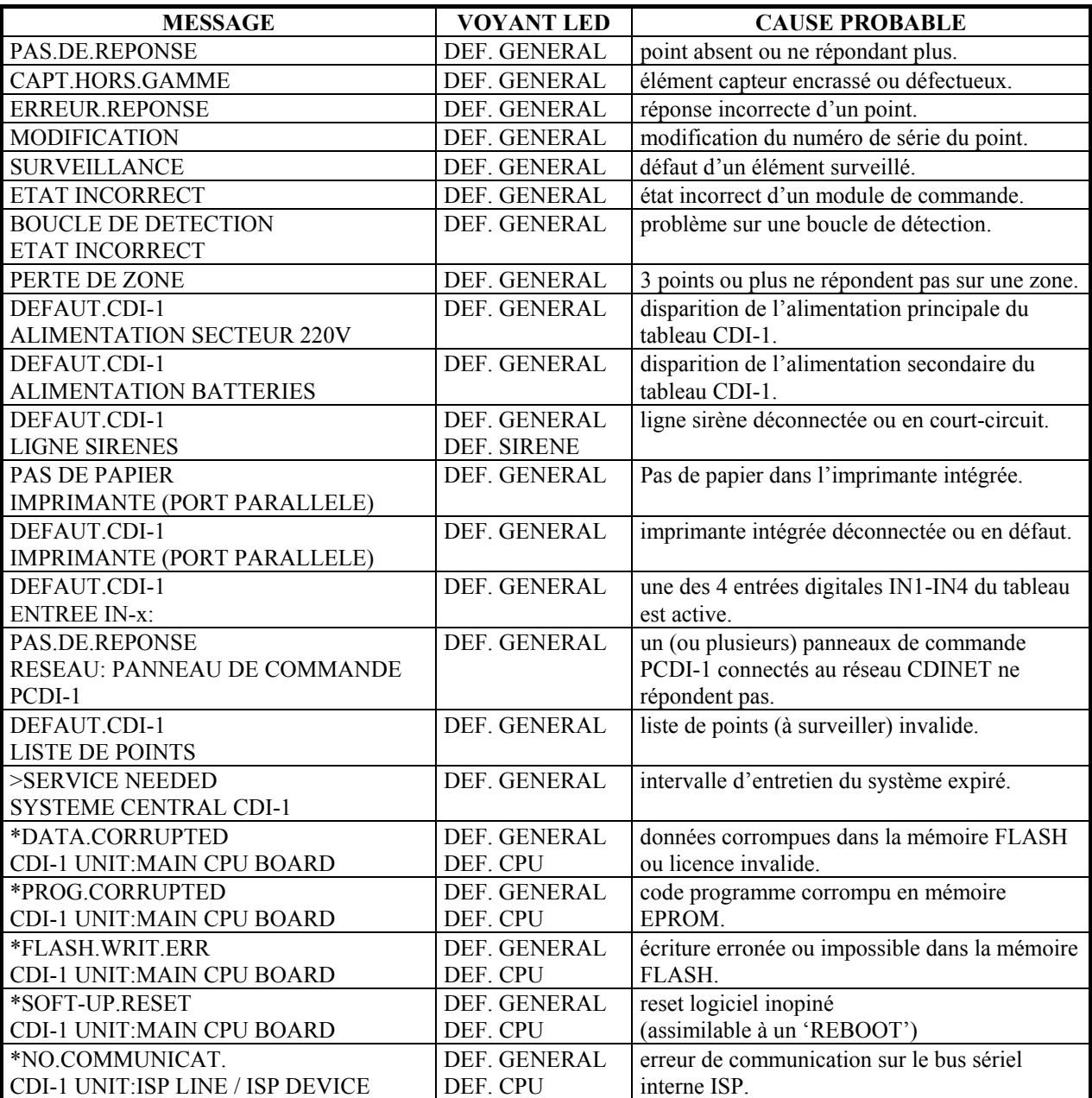

# **3.5./ Condition hors service**

Lorsqu'une partie de l'installation est mise hors service (volontairement désactivée par une commande d'un opérateur), le tableau signale cet état par:

a) l'allumage du voyant LED jaune **HORS SERVICE**

b) l'affichage suivant

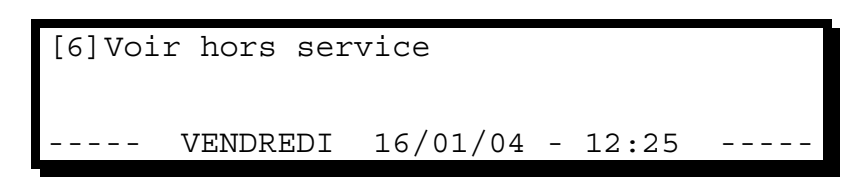

La première ligne de l'écran indique la possibilité de visualiser la liste des éléments hors service en utilisant la touche **6** 

A chaque pression sur cette touche, une information de désactivation est affichée pendant 20 secondes.

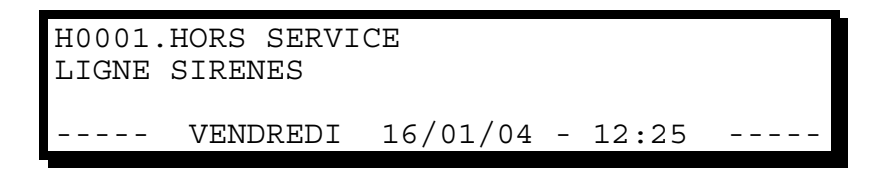

Remarque:

Lorsque la sirène est désactivée, le voyant LED jaune **SIRENE HORS SERVICE** est également allumé.

# **3.6./ Conditions d'alarme, de défaut, hors service simultanées**

Dans le cas où deux ou trois conditions sont simultanément vérifiées, les règles suivantes sont d'application:

a) L'affichage des alarmes/alertes est toujours prioritaire sur toute autre information.

b) La touche **INFO** visualise les alarmes/alertes intermédiaires.

c) La touche **1** visualise les défauts non affichés.

c) La touche  $\boxed{6}$  visualise les éléments hors service.

# **3.7./ Condition de Test**

Lorsque des zones logiques sont définies en test d'entretien (route [6][5]), le central rappelle cette condition en allumant la LED jaune **TEST** .

Certaines fonctions **réservées au personnel qualifié**, accessibles uniquement via des outils informatiques spéciaux, placent le central en mode test:

- WAIT-Mode du central: la scrutation des points est momentanément suspendue. Dans ce cas, la LED verte « En-Service » est éteinte pendant toute la durée du WAIT-Mode.

*Remarque:* 

*La condition de test est automatiquement annulée en fin de journée (à 24h00).*

# **3.8./ Condition de mise en sécurité (SAFE STATE)**

La mise en sécurité du central CDI-1 correspond en fait à une mise hors service totale du système par le superviseur (watch-dog) de l'unité centrale de traitement.

Cet état est caractérisé par:

- le clignotement de la LED jaune **DEFAUT CPU** .
- l'arrêt de la LED verte EN SERVICE.
- le fonctionnement du vibreur interne en son continu (le SILENCE ne fonctionne plus).
- la mise en RESET permanent du processeur central.

# **Que faire en cas de mise en sécurité ?**

a) Couper les alimentations principale et secondaire du tableau.

b) Attendre 30 secondes et remettre le central sous tension.

c) Si le phénomène persiste, laisser le tableau hors tension.

d) Dans tous les cas, **PREVENIR IMMEDIATEMENT LE SERVICE TECHNIQUE**.

# **3.9./ Arrêt du système**

**Pour arrêter le tableau CDI-1, il est impératif de suivre la PROCEDURE D'ARRET décrite page 35.** 

# **4./ Mode conversationnel**

Nous appelons « Mode Conversationnel » l'état du central qui permet à un opérateur autorisé d'effectuer des commandes de niveaux 2, 3 et 4.

Le terme « Mode Conversationnel » reflète le dialogue qui s'établit entre l'opérateur et le système.

Ce chapitre aborde uniquement les fonctions de niveau 2, dévolues aux opérateurs non techniciens. Pour une description des commandes de niveaux 3 et 4, se référer au manuel de programmation du système CDI-1.

# **4.1./ Procédure d'accès au mode conversationnel**

Appuyer sur la touche **MENU** jusqu'à ce que l'écran affiche la fenêtre d'attente du code opérateur.

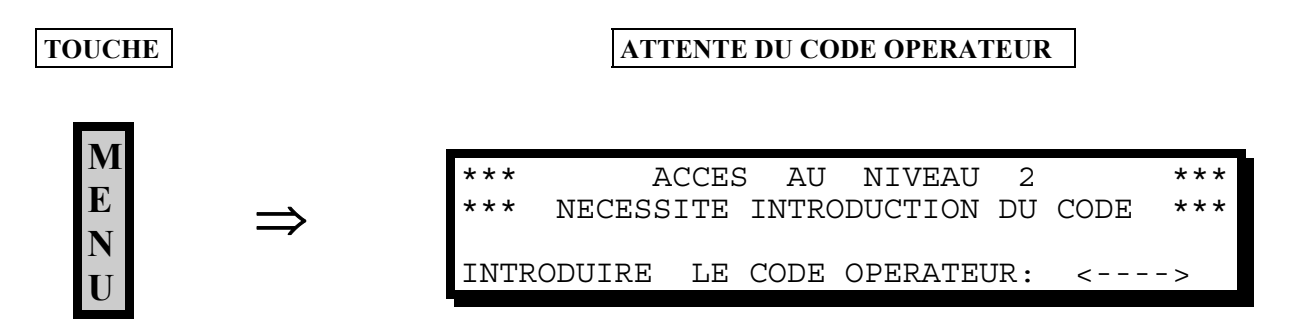

Endéans les 15 secondes, introduire un **CODE OPERATEUR** composé de 4 chiffres.

**CODE OPERATEUR MENU PRINCIPAL NIVEAU 2** 

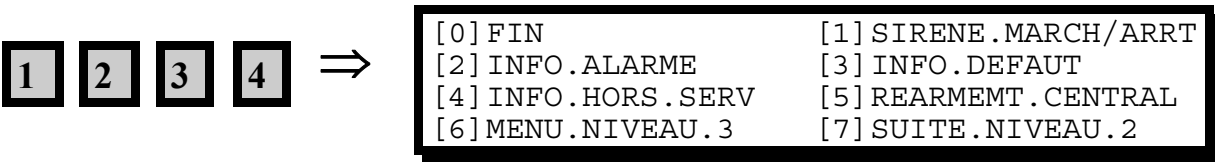

Lorsque le code opérateur est validé par le système, l'écran présente le menu principal du niveau 2.

### *Remarque:*

*L'introduction du code opérateur ne supporte pas l'utilisation de la touche « Backspace (Retour arrière) » [<<<].* 

# **4.2./ Fonctions de niveau 2**

Les fonctions disponibles au niveau 2 sont les suivantes:

- Affichage de la liste des alarmes (route [2])
- Affichage de la liste des défauts (route [3])
- Affichage de la liste des éléments désactivés (route [4])
- Affichage de la liste des zones en test (route [7][3])
- Réarmement du central (route [5])
- Mise en marche ou arrêt des sirènes (route [1])
- Désactivation/Activation de zone logique (route [7][4])
- Désactivation/Activation de point (route [7][5])
- Désactivation/Activation de la sirène (route [7][6])
- Désactivation/Activation de l'imprimante (route [7][7][1])
- Mise en/hors test de zone(s) logique(s) (route [7][7][5])
- Test des signalisation du central (route [7][1])
- Test de l'imprimante (route [7][7][4])
- Mise à date et heure du système (route [7][2])
- Affichage de la liste des mémos (route [7][7][2])
- Affichage du délai avant le prochain entretien du système (route [7][7][3])
- Affichage de la liste des points surveillés (route [7][7][6][1])
- Impression de la liste des points (route [7][7][6][6])
- Remplacement d'un point (route [7][7][6][3])
- Remplacement automatique d'un point (route [7][7][6][7][1])
- Reprogrammation du LIN d'un point (route [7][7][6][7][2])
- Appel du support technique par Modem (route [7][7][7][2])
- Arrêt du système (route [7][7][7][1])
- Désactivation/Activation modules ADAC (route [7][7][7][3])
- VOIR SIGNAL-IN(route [7][7][7][4])
- VOIR SIGNAL-OUT(route [7][7][7][5])

*Le terme « route » identifie la séquence de touches à utiliser pour parvenir à la fonction concernée à partir du menu principal de niveau 2.* 

#### **MENU PRINCIPAL NIVEAU 2**

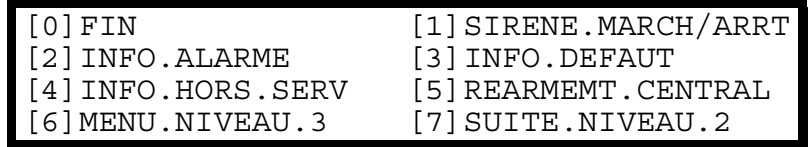

# **FIN 0**

**1** 

**Fin du Mode Conversationnel.** 

Retour à l'affichage normal du système.

# **SIRENE.MARCH/ARRT**

#### **Mise en marche ou arrêt des sirènes.**

Basculement de l'état des sirènes par simple pression sur la touche **[1]**.

#### **INFO.ALARME 2**

#### **Affichage de la liste des points en alarme/alerte FEU.**

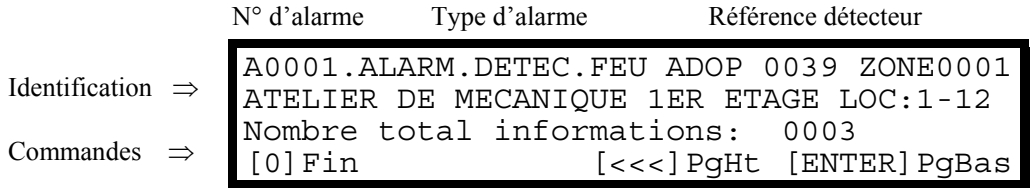

Pour parcourir la liste des informations, utiliser les touches suivantes:

**Information précédente <<<**

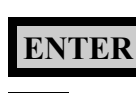

**0** 

**Information suivante**

**Fin de la fonction**, retour au menu niveau 2

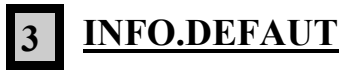

**Affichage de la liste des éléments en défaut.** 

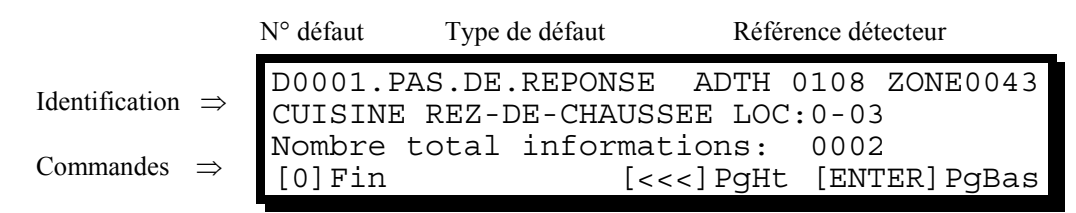

Pour parcourir la liste des informations, utiliser les touches **[<<<]**, **[ENTER]** ou **[0]** comme pour la visualisation des alarmes.

#### **INFO.HORS.SERV. 4**

**Affichage de la liste des éléments désactivés (hors service).** 

```
 N° hors service 
Identification \RightarrowCommandes 
               H0001.HORS SERVICE 
              LIGNE SIRENES
               Nombre total informations: 0005 
                                       [<<<] PqHt [ENTER] PqBas
```
Pour parcourir la liste des informations, utiliser les touches **[<<<]**, **[ENTER]** ou **[0]** comme pour la visualisation des alarmes.

#### **REARMEMT.CENTRAL 5**

**Réarmement du central CDI-1.** 

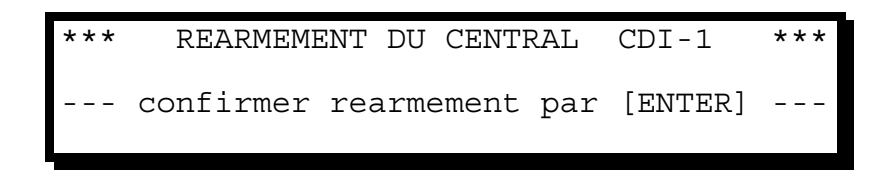

Confirmer la demande de réarmement par la touche **[ENTER]**.

Toute autre touche annulera la demande et l'écran réaffichera le menu principal de niveau 2. Toutes les alarmes et tous les défauts actifs sont effacés et le système repasse en veille.

#### *Remarque:*

*Si une condition d'alarme ou de défaut est encore présente après le réarmement du central, le message correspondant est de nouveau affiché.* 

#### **MENU.NIVEAU.3 6**

### **Accès aux fonctions de niveau 3 et plus.**

Cette commande est réservée aux opérateurs autorisés définis avec un niveau d'accès 3 ou supérieur (**lire AVERTISSEMENT page 5**).

#### **SUITE.NIVEAU.2 (2ème page) 7**

**Affichage de la deuxième page du menu niveau 2.**

**2ème PAGE MENU NIVEAU 2** 

| [0] MENU. PREC. NIV. 2                     | $[1]$ TEST. LAMPES    |
|--------------------------------------------|-----------------------|
| $[2]$ DATE. & . HEURE                      | [3] INFO. TEST        |
| [4] DES/ACTIVN.ZONE                        | [5] DES/ACTIVN. POINT |
| [6] DES/ACTIVN. SIREN [7] SUITE. NIVEAU. 2 |                       |

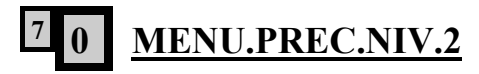

**Retour au menu principal niveau 2.** 

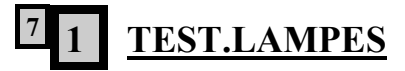

### **Test des signalisations du central.**

Activation des voyants lumineux, de l'éclairage de l'afficheur et du vibreur interne pendant quatre secondes.

#### **DATE.&.HEURE**  $\frac{7}{2}$  2

**Mise à date et heure du central.** 

```
*INTRODUCTION DES DATE ET HEURE SYSTEME* 
date (JJ/MM/AA) = -/--/-- (ex: 28/10/97)
heure (HH:MM) = --:-- (ex: 18:15)<br>finir chaque nombre JJ...MM par [ENTER]
finir chaque nombre JJ...MM par
```
Introduire la date au format « jour/mois/année », chaque nombre de deux chiffres se terminant par **[ENTER]**.

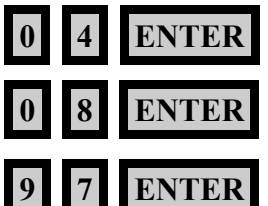

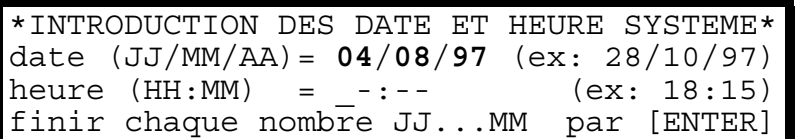

En cas d'erreur lors de l'introduction d'un chiffre, utiliser la touche **[<<<]** pour annuler ce chiffre.

Introduire l'heure au format « heure:minute », chaque nombre de deux chiffres se terminant par **[ENTER]**.

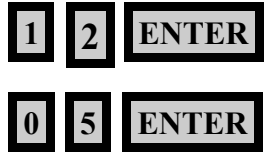

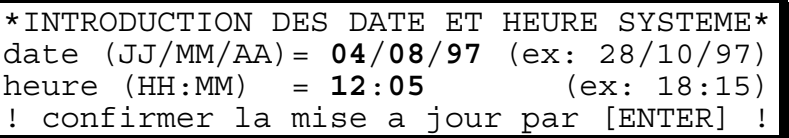

Confirmer la mise à jour par la touche **[ENTER]**. Toute autre touche annulera la mise à jour.

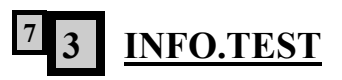

**Affichage de la liste des zones en test.** 

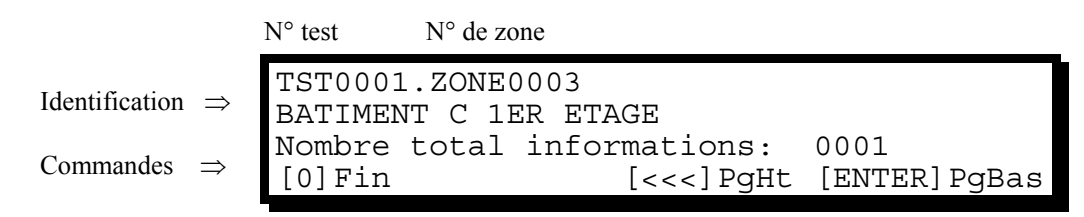

Pour parcourir la liste des informations, utiliser les touches **[<<<]**, **[ENTER]** ou **[0]** comme pour la visualisation des alarmes.

#### *Remarque:*

*Le niveau d'accès 2 permet la visualisation des zones en test mais la définition de celles-ci est réservée aux opérateurs de niveau d'accès 3.* 

#### **DES/ACTIVN.ZONE**  $\frac{7}{4}$

#### **Activation/Désactivation de zone(s).**

L'affichage présente la fenêtre de sélection de zone qui permet de choisir la zone sur laquelle l'opérateur désire travailler.

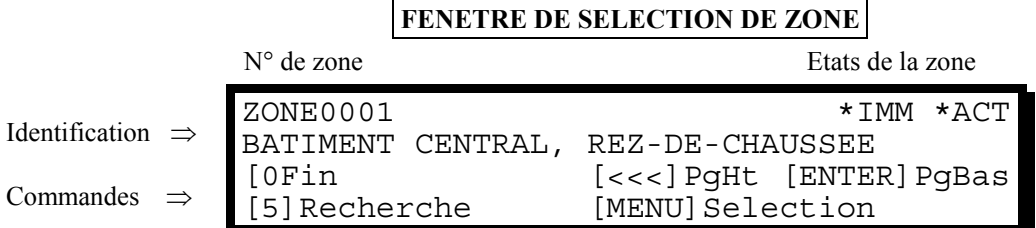

Cette fenêtre est composée de deux parties:

- la partie supérieure de l'écran contient des renseignements sur la zone affichée:

- le numéro de zone logique (de 0 à 255)
- l'état de commande des sirènes pour cette zone (\*IMMédiat ou \*TEMporisé)
- l'état d'activation de la zone (\*ACTivée ou \*DESactivée)
- le texte d'identification de la zone (40 caractères)

- la partie inférieure de l'écran présente les commandes disponibles:

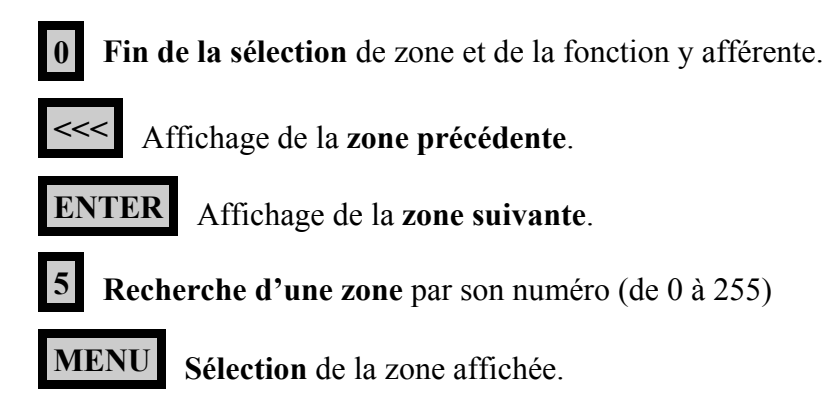

Prenons comme exemple la désactivation de la zone n° 18.

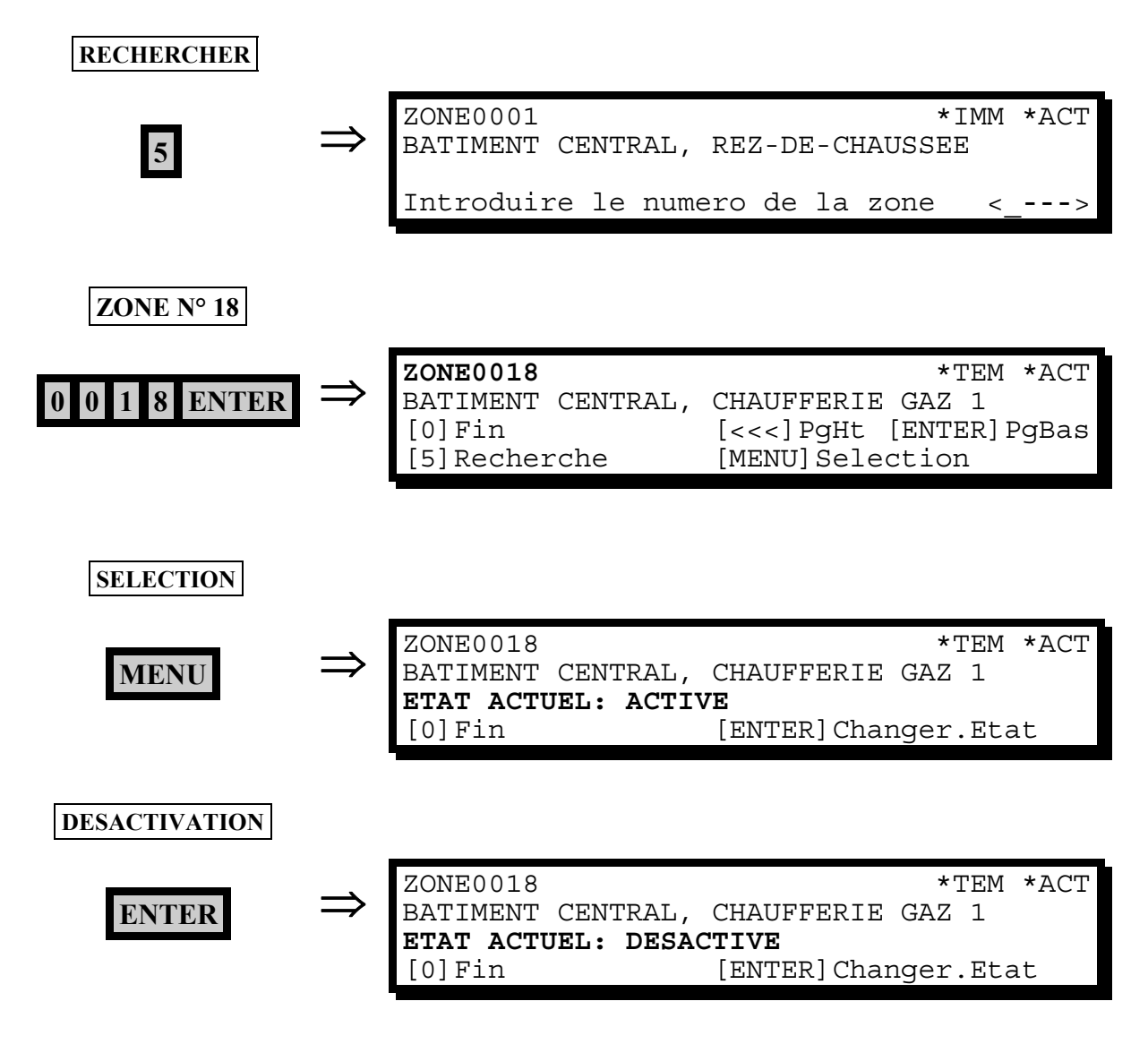

La zone 0018 est désactivée, c'est-à-dire que les points qui la constitue ne sont plus surveillés par le central.

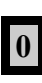

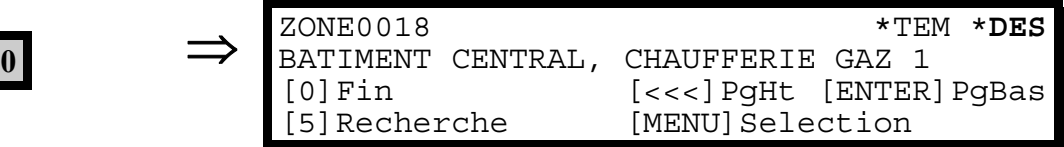

A cet endroit, il est loisible, soit de sélectionner une autre zone à (dés)activer , soit de retourner au menu en utilisant le choix **[0]**.

ATTENTION : Cette opération n'est pas autorisée dans le cas où tous les points appartenant à une zone sont (individuellement) hors service

### *RAPPEL:*

*Il est possible de visualiser la liste des éléments désactivés par la route [4] au niveau d'accès 2 du mode conversationnel, ou en utilisant la touche [6] du clavier en condition de veille du central.* 

#### **DES/ACTIVN.POINT**  $\frac{7}{5}$

### **Activation/Désactivation de point(s).**

L'affichage présente la fenêtre de sélection de point qui permet de choisir le point sur lequel l'opérateur désire travailler.

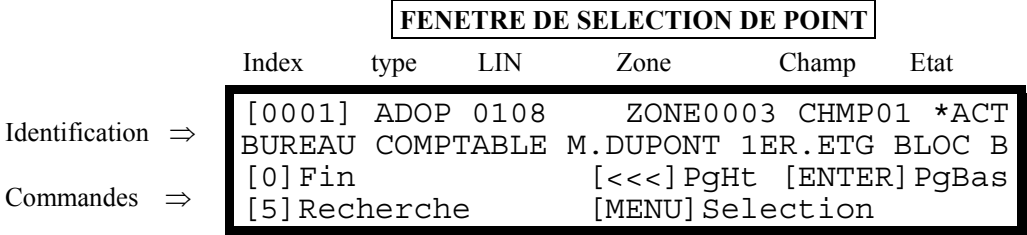

Cette fenêtre est composée de deux parties:

- la partie supérieure de l'écran contient des renseignements sur le point affiché:

- l'index (de 1 à 1023) dans la mémoire du système
- le type de capteur (détecteur ADOP, ADTH, bouton ADBP, etc...)
- le numéro local LIN (de 1 à 1023)
- le numéro de zone logique (de 0 à 255)
- le numéro de champ (de 1 à 16)
- l'état d'activation (\*ACTivé ou \*DESactivé)
- le texte de localisation (40 caractères)

- la partie inférieure de l'écran présente les commandes disponibles:

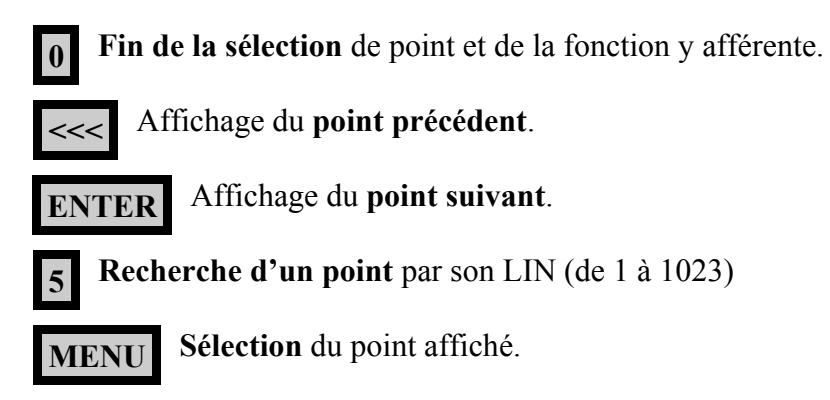

Prenons comme exemple la désactivation du point LIN 72.

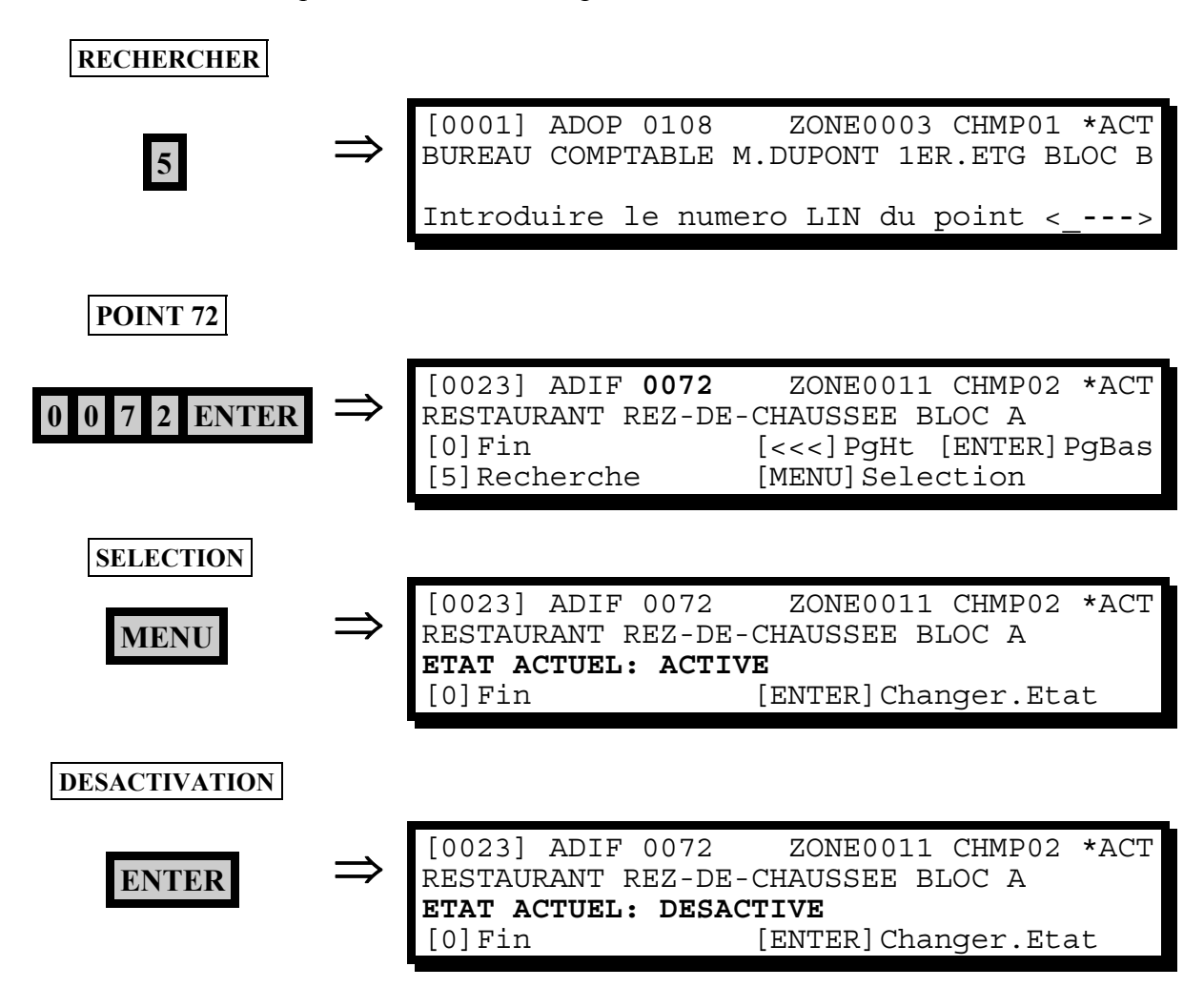

Le point 0072 est désactivé, c'est-à-dire qu'il n'est plus surveillé par le central.

$$
\bigcirc \qquad \qquad \bigcirc \qquad \bigcirc \qquad \
$$

A cet endroit, il est loisible, soit de sélectionner un autre point à (dés)activer , soit de retourner au menu en utilisant le choix **[0]**.

ATTENTION : Si,après la mise hors service d'un point,tous les points de la zone logique à laquelle il appartient sont hors service,alors cette zone logique est **AUTOMATIQUEMENT** mise hors service et signalée comme telle (en sus des informations individuelles des points hors service).

Dès la remise en service d'un point de cette zone logique, celle-ci est remise automatiquement en service.

La mise HORS SERVICE d'un point d'une zone logique à l'état « HORS SERVICE » n'est pas autorisée.

### *RAPPEL:*

*Il est possible de visualiser la liste des éléments désactivés par la route [4] au niveau d'accès 2 du mode conversationnel, ou en utilisant la touche [6] du clavier en mode de veille du central.* 

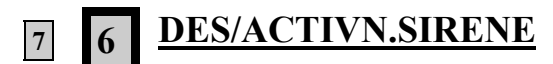

### **Activation/Désactivation de la ligne sirène.**

L'afficheur présente l'état actuel de la sirène.

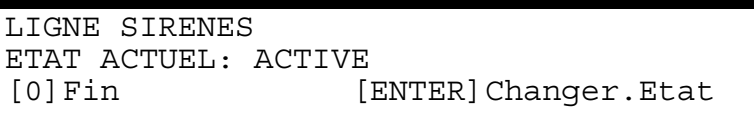

La modification de l'état Activé/Désactivé se fait en utilisant sur la touche **[ENTER]**.

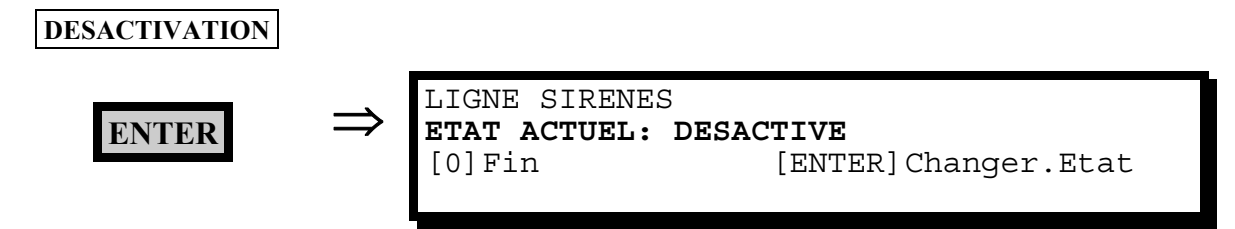

Lorsque l'état désiré est atteint, pousser sur la touche **[0]** pour revenir au menu.

#### **SUITE.NIVEAU.2 (3ème page)**  $\frac{7}{7}$  7

#### **Affichage de la troisième page du menu niveau 2.**

#### **3ème PAGE MENU NIVEAU 2**

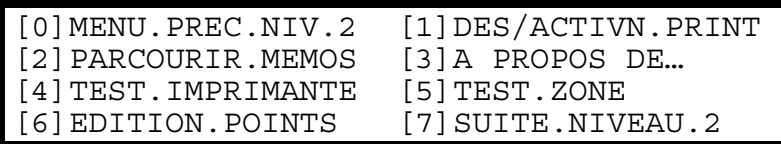

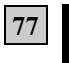

# **MENU.PREC.NIV.2**

**Retour au menu principal niveau 2.** 

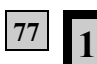

# **DES/ACTIVN.PRINT**

### **Activation/Désactivation de l'imprimante (Port Parallèle).**

L'afficheur présente l'état actuel de l'imprimante.

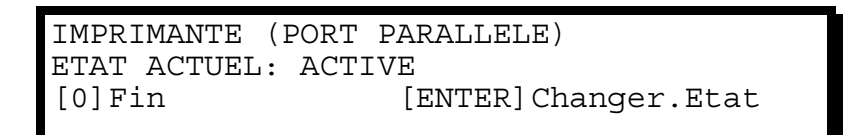

La modification de l'état Activé/Désactivé se fait en utilisant sur la touche **[ENTER]**.

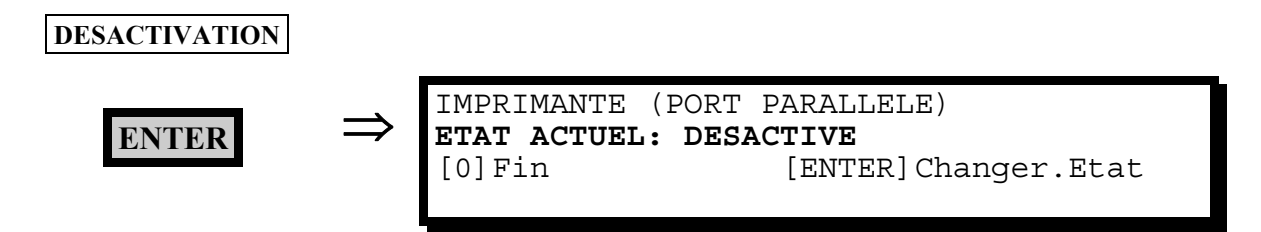

Lorsque l'état désiré est atteint, pousser sur la touche **[0]** pour revenir au menu.

#### **PARCOURIR.MEMOS**  $\overline{\mathbf{27}}$   $\overline{\mathbf{2}}$

### **Visualisation de la liste des mémos.**

La liste des mémos contient les derniers évènements reconnus par le central CDI-1.

Parmi les évènements mémorisés, on trouve:

- les alarmes/alertes de points
- les défauts de points
- les défauts du central
- les réarmements du central
- les activations/désactivations de points
- les activations/désactivations de zones logiques
- les activations/désactivations d'unités périphériques (sirène, imprimante,...)

- etc...

La liste des mémos a une capacité de mémorisation de 1023 événements. Lorsque la mémoire est complète, l'événement le plus ancien est effacé et remplacé par le plus récent.

L'afficheur présente le dernier événement reconnu par le système.

MEMO 0024 \* 08/12/97 - 14:00 645A584C ALARM.DETEC.FEU ADOP 0007 ZONE0005 CHAMBRE 12 1ER ETAGE BLOC CENTRAL [0]Fin [<<<]PgHt [ENTER]PgBas

Pour parcourir la liste des informations, utiliser les touches **[<<<]**, **[ENTER]** ou **[0]**.

Dans le cas d'un message d'alarme FEU, les valeurs (absolues hexadécimales) du capteur au moment de l'alarme apparaissent dans le coin supérieur droit de l'écran.

*Remarque:* 

*Le niveau d'accès 2 permet la visualisation des mémos, mais la remise à zéro de la liste est réservée aux opérateurs de niveau d'accès 4.* 

#### **A PROPOS DE…**  $\frac{77}{3}$

**Affichage de la version de logiciel de l'unité centrale et du délai de service.** 

SERVICE delay : 123 SOFTWARE version: V3.410401 Copyright: sa B.E.S.S.E.R.

Les informations (service & version de logiciel) s'inscrivent à la suite de la commande.

Le délai de service représente le temps restant, en jours, avant le prochain entretien de l'installation. Lorsque ce temps est écoulé, le central signale un défaut **« SERVICE NEEDED »**.

*Remarque:* 

*La remise à jour du délai d'entretien ne peut se faire qu'en utilisant des outils informatiques spéciaux.* 

#### **TEST.IMPRIMANTE 4 77**

### **Test de l'imprimante/Port Parallèle.**

Imprime un message « date et heure » sur l'imprimante connectée au port parallèle du tableau.

Par exemple:

**\*\*\*\*\*\*\*\*\*\*\*\*\*\*\*\*\*\*\*\*\*\*\*\*\*\*\*\*\*\*\*\*\*\*\*\*\*\*\*\*** 

```
MARDI 25/11/97 14:55:22
```
*Remarque:* 

*L'imprimante doit être définie et configurée.* 

#### **TEST.ZONE**  $\frac{77}{5}$

### **Mise en/hors test d'une zone logique.**

Chaque zone logique du tableau peut être momentanément définie en test. Dans ce cas, les conditions d'alarme et de défaut relatives aux points de cette (ces) zone(s) sont traitées d'une manière différente de la normale.

Pour le tableau CDI-1:

- Le vibreur interne est désactivé.
- La sirène est désactivée.
- Les retransmissions TX sont désactivées.

Pour les détecteurs de(s) zone(s) en test:

- En cas de niveau d'alarme, la LED rouge du détecteur testé s'allume pendant quelques secondes puis s'éteind automatiquement lorsque le niveau du capteur revient à la normale.

#### *REMARQUE:*

*Les définitions de zone en test sont automatiquement annulées en fin de journée (à 24h00).* 

La première opération consiste à choisir la zone concernée. Par exemple, la zone n° 18.

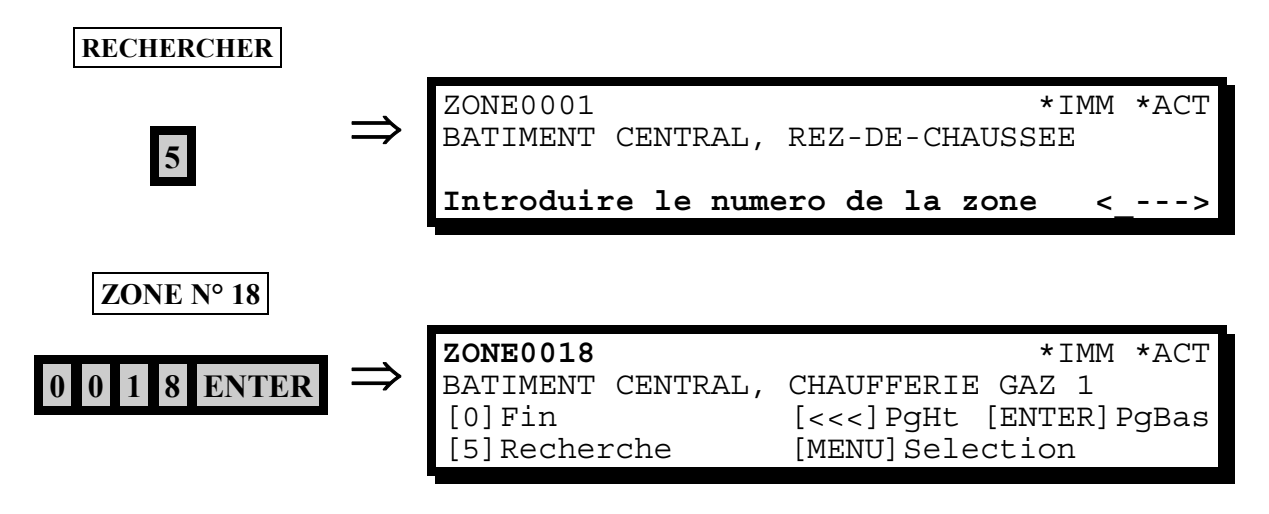

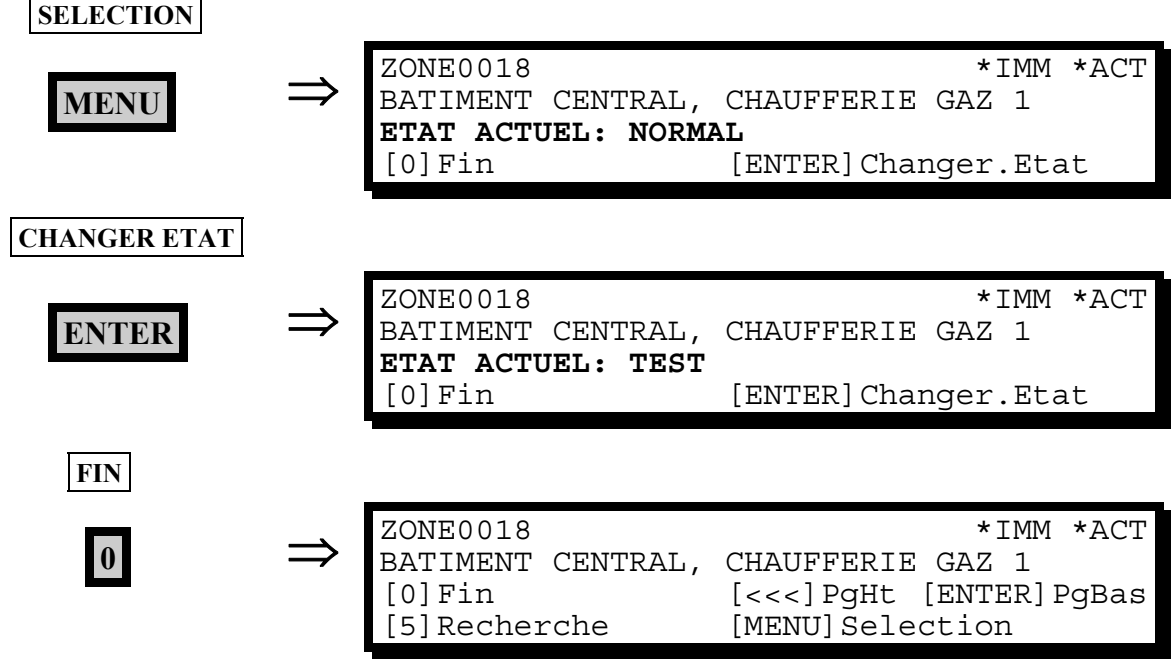

Parvenu à ce point, il est loisible de sélectionner une autre zone pour définir son état test ou normal, ou bien de clôturer la fonction par une série de **[0]=Fin**.

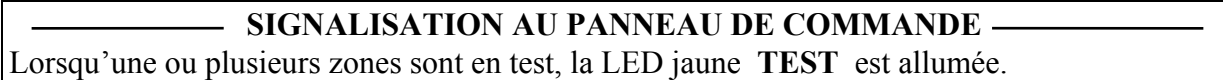

#### **EDITION.POINTS**  $77 \, \text{6}$

#### **Définition et mise à jour des points.**

Ce groupe de fonctions permet de définir l'ensemble des points (détecteurs et modules) qui doivent être surveillés par le système.

### **MENU EDITION DES POINTS**

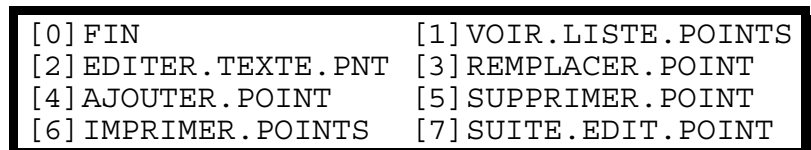

*Remarque:* 

*Les fonctions d'édition de texte [2], d'ajout [4] et de suppression [5] de point sont accessibles uniquement aux opérateurs de niveau 3.* 

#### **VOIR.LISTE.POINTS 776**

#### **Visualisation de la liste des points.**

Cette fonction présente la liste des points définis dans le système.

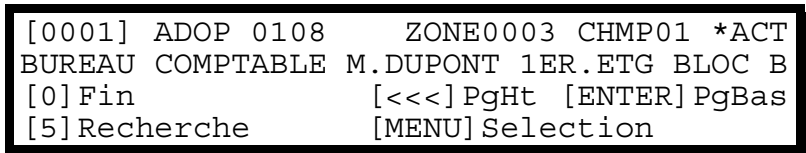

Les informations suivantes apparaissent à l'écran:

- l'index**(1)** du point dans la mémoire du système (ici [0001]).
- le type de point (ici DT.ADOP).
- le LIN « Numéro Local d'Identification » du point (ici 0108).
- le numéro de zone logique à laquelle le point est associé (ici ZONE0003).
- le numéro de champ sur lequel est connecté le point (ici CHMP01).
- l'état ACTivé/DESactivé du point (ici \*ACT).
- le texte d'identification du point (40 caractères sur la 2ème ligne du LCD).

**(1)** cette information est donnée à titre purement indicatif.

Utiliser les touches  $\leq$  et **[ENTER]** pour se déplacer dans la liste des points ou choisir la fonction de recherche d'un point avec la touche **[5]**.

La touche de sélection **[MENU]** permet la visualisation de données supplémentaires relatives au point actuellement affiché.

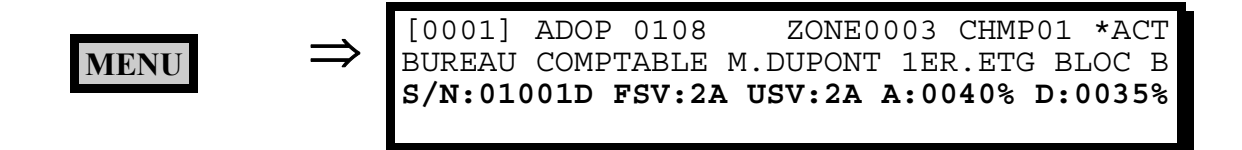

La 3ème ligne de l'afficheur présente les informations supplémentaires suivantes:

- le numéro de série S/N du point (ici 01001D).
- la valeur de repos programmée en usine FSNV du point (ici 2A).
- la valeur de repos utilisée USNV du point (ici 2A).
- le niveau relatif d'alarme RAV du point (ici 40%).
- le niveau relatif de défaut RDV du point (ici 35%).

L'utilisation d'une touche quelconque fait disparaître ces informations et représente les commandes normales disponibles.

#### **EDITER.TEXTE.PNT 776**

### **Edition du texte d'identification d'un point.**

Cette fonction n'est accessible qu'aux opérateurs de niveau 3 ou plus. *(voir le manuel de programmation du tableau CDI-1)*

#### **REMPLACER.POINT 776 3**

### **Remplacement d'un point de l'installation.**

Lorsqu'un point (détecteur ou module) de l'installation doit être remplacé pour une raison quelconque (entretien, dépannage), il faut en informer le central afin que celui-ci adapte les paramètres de surveillance du point.

Cette fonction assure la mise à jour des paramètres suivants:

- le champ sur lequel le point est connecté.
- le numéro de série S/N du point.
- le type de capteur (ADOP, ADTH,...).
- les valeurs de repos FSNV et USNV.
- les seuils relatifs d'alarme RAV et de défaut RDV en cas de modification de type.

# **☼Il faut savoir que:**

- Un point ne peut être remplacé que par un élément ayant le même LIN.
- Un point non conforme (selon la procédure de test en atelier) est rejeté.
- Le nouveau capteur doit être installé avant de lancer la fonction de remplacement.

- Le RAV est réinitialisé à la valeur par défaut (selon EN-54) en cas de modification de type.

### **ATTENTION A PARTIR du firmware CDI-1 v4.00 il y a des restrictions à l'utilisation de la fonction de remplacement automatique de points ([MENU][7][7][6][7][1] REMPLACER.AUTOMAT).**

En effet, étant donné le principe du détecteur DOPI (et DTHI), l'enlèvement de celui-ci d'une boucle de détection fermée conduit automatiquement à la détection d'un défaut de continuité,

immédiatement suivi d'une période d'instabilité, avec perte de points, jusqu'à la récupération, totale ou partielle, des points de détection suite au travail du système de bouclage/isolation.

Le fonctionnement du 'Remplacement automatique' devient impossible dans ces conditions. *Aussi, le firmware CDI-1 v4.00 et + interdit-il le 'Remplacement automatique' de points lorsque la zone logique sélectionnée pour cette manipulation contient un ou plusieurs détecteurs DOPI (et/ou DTHI).* 

L'affichage présente la fenêtre de sélection de point afin de choisir le point à remplacer.

#### **FENETRE DE SELECTION DE POINT**

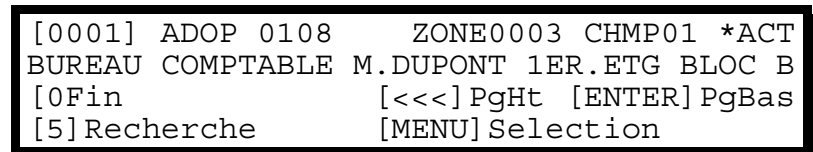

Utiliser les touches **[<<<]** et **[ENTER]** pour se déplacer dans la liste des points ou choisir la fonction de recherche d'un point avec la touche **[5]**. Lorsque le point désiré est atteint, sélectionner celui-ci par la touche **[MENU]**.

$$
\overline{\text{MENU}} \qquad \Longrightarrow
$$

[0001] ADOP 0108 ZONE0003 CHMP01 \*ACT BUREAU COMPTABLE M.DUPONT 1ER.ETG BLOC B **[0001] DT.ADOP 0108 S/N010325 CHMP01 ! confirmer la mise a jour par [ENTER] !**

Le système recherche le point sélectionné sur tous les champs et affiche le résultat:

- type de point (ici ADOP)
- numéro LIN (ici 0108)
- numéro de série S/N (ici 010325)
- numéro de champ (ici CHMP01)

Il suffit ensuite de confirmer le remplacement par **[ENTER]**.

#### **AJOUTER.POINT 776**

### **Ajout d'un nouveau point à l'installation.**

Cette fonction n'est accessible qu'aux opérateurs de niveau 3 ou plus. *(voir le manuel de programmation du tableau CDI-1)*

#### **SUPPRIMER.POINT 776**

### **Suppression d'un point de l'installation.**

Cette fonction n'est accessible qu'aux opérateurs de niveau 3 ou plus. *(voir le manuel de programmation du tableau CDI-1)* 

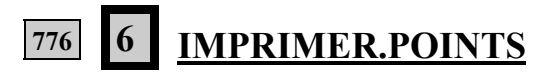

#### **Impression de la liste des points de l'installation.**

Lorsque le tableau CDI-1 est équipé d'une imprimante, il est possible d'imprimer la liste des points surveillés par le système.

Utiliser la touche **[ENTER]** pour lancer l'impression sur papier.

Pousser sur la touche **[0]** pour arrêter l'impression en cours.

# **776 7**

# **SUITE.EDIT.POINT**

**Affiche la seconde page du menu d'édition des points.**

### **2ème PAGE : MENU EDITION DES POINTS**

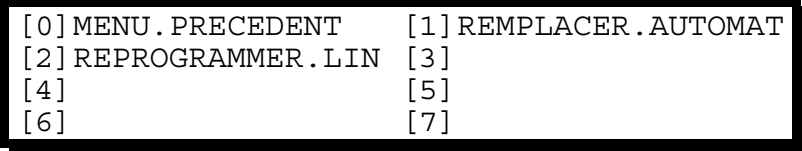

# **7767 1**

# **REMPLACER.AUTOMAT (en option) Remplacement automatique d'un point.**

# Cette fonction offre la possibilité de remplacer un ou plusieurs points d'une zone logique de façon automatique (ou, à tout le moins, assistée).

Pour ce faire, il faut :

- Disposer de détecteurs non codés (LIN=xFF00), c'est-à-dire tels qu'ils sortent neufs (ou recyclés) de la production.
- Sélectionner au tableau CDI-1, la zone logique sur laquelle le changement va être effectué. Cela s'effectue par la fonction 'REMPLACER.AUTO' du menu 'EDITION.POINTS' (route [7][7][6][7][1]).

Lorsque qu'une zone est sélectionnée, la 'LED TEST' s'allume aussi longtemps que le mode de remplacement automatique est actif.

- Endéans les 30 minutes, se rendre à l'endroit où doit s'effectuer le changement et enlever le détecteur de son socle.
- On dispose alors de 5 minutes pour placer à cet endroit un nouveau détecteur.
- Pendant ce laps de temps, le central cherche un détecteur (de même type et sur le même champ) codé LIN=xFF00.

Lorsqu'il le trouve, il lit tous les paramètres du nouveau point, les écrit automatiquement dans sa mémoire en remplacement des valeurs de l'ancien détecteur et code le LIN du nouveau point identique à celui de l'ancien.

Si le remplacement s'est effectué correctement, la LED du nouveau détecteur s'allume. Cela signifie que tout est OK et que l'on peut, si nécessaire, effectuer un autre changement sur la même zone logique.

- Lorsque le remplacement est effectué, il faut arrêter mode de remplacement automatique. . Cela s'effectue par la fonction 'REMPLACER.AUTO' du menu 'EDITION.POINTS' (route [7][7][6][7][1]) en ne sélectionnant aucune zone. A noter que le mode sera automatiquement abandonné si aucun remplacement n'a eu lieu pendant 30 minutes.
- Chaque détecteur enlevé sera signalé au tableau par un message 'DEFAUT PAS DE REPONSE' mais sans signalisation acoustique et sans transmission (comme en mode TEST).
- Chaque détecteur correctement changé sera signalé dans le MEMO par une information de 'PROGRAMMATION'.

Remarques :

- 1. Un reset confirmé par [ENTER] clôture le mode de remplacement automatique.
- *2.* Il est strictement prohibé de procéder au changement d'un deuxième détecteur alors que le remplacement du premier n'est pas terminé (LED non allumée). *Un seul et unique détecteur peut être en cours de remplacement sur l'installation et aucun point ne doit être absent sur la zone sélectionnée.*

#### **REPROGRAM.LIN (en option) 7767 2**

#### **Programmation du numéro LIN d'un point.**

Cette fonction (optionnelle) peut être utilisée lors du remplacement d'un point de l'installation par un point ne disposant pas d'un numéro LIN.

Supposons que, pour cause d'encrassement, il soit nécessaire de remplacer le détecteur ADOP 108 par un détecteur neuf. Ce dernier ne possède aucun numéro LIN cohérent en mémoire, il faut donc lui programmer un LIN 0108 avant de procéder au remplacement.

### $\blacktriangleright$  **Etape 1:**

Enlever le détecteur encrassé ADOP 108, le tableau signale un défaut « PAS DE REPONSE ». Faire SILENCE (et non pas REARMEMENT).

# $\blacktriangleright$  **Etape 2:**

Prendre note du numéro de série du détecteur neuf. Ce numéro, de 5 caractères (par exemple, SN: 1A852), est indiqué sur l'étiquette collée sur la face inférieure du détecteur.

# **► Etape 3:**

Connecter le nouveau détecteur au tableau CDI-1.

# $\blacktriangleright$  **Etape 4:**

Lancer la fonction de programmation « REPROGRAM.LIN » (route [7][7][6][6]).

Un écran d'avertissement (partiellement en anglais) signalant que cette opération peut modifier des données sensibles est affiché.

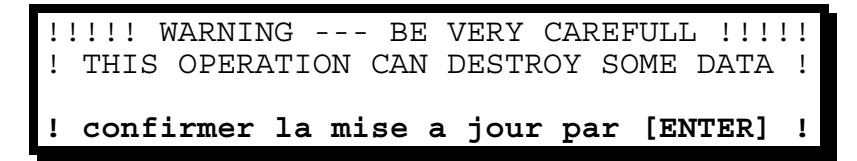

# $\blacktriangleright$  Etape 5:

Spécifier le numéro de série SN du nouveau détecteur.

Après confirmation de la demande par la touche [ENTER], le système ouvre l'éditeur de texte afin que l'opérateur introduise le numéro de série du point à programmer.

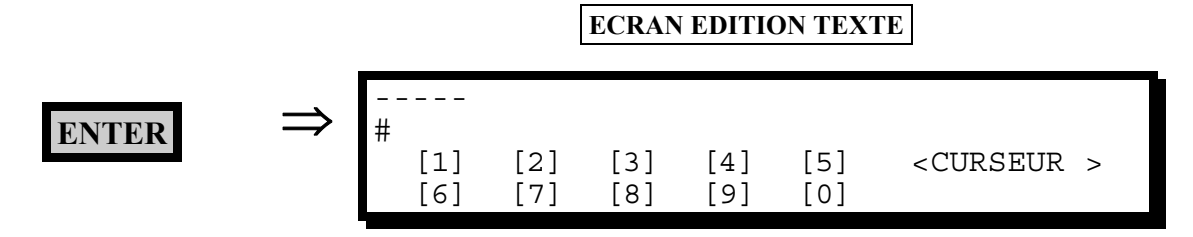

L'écran d'édition de texte se compose de 4 parties:

- la 1ère ligne présente le texte à éditer (ici, 5 caractères pour le numéro de série SN).
- la 2ème ligne est utilisée pour visualiser la position du curseur dans le texte (« # »).
- la portion inférieure droite de l'écran reprend le **mode** actif définissant les commandes affectées aux touches **[<<<]** et **[ENTER]**.

- la portion inférieure gauche de l'écran indique le **jeu de caractères** disponibles affecté au clavier numérique.

#### Remarque:

Voir le manuel de programmation pour une présentation exhaustive des fonctionnalités de l'éditeur de texte. Nous nous limitons ici à l'introduction d'un numéro de série.

#### **passage en mode <CARACTER>:**

Utilisé pour introduire le texte et sélectionner un jeu de caractères alphanumériques, il affecte la fonction « Jeu suivant » à la touche **[ENTER]** et la fonction « Jeu précédent » à la touche **[<<<]**.

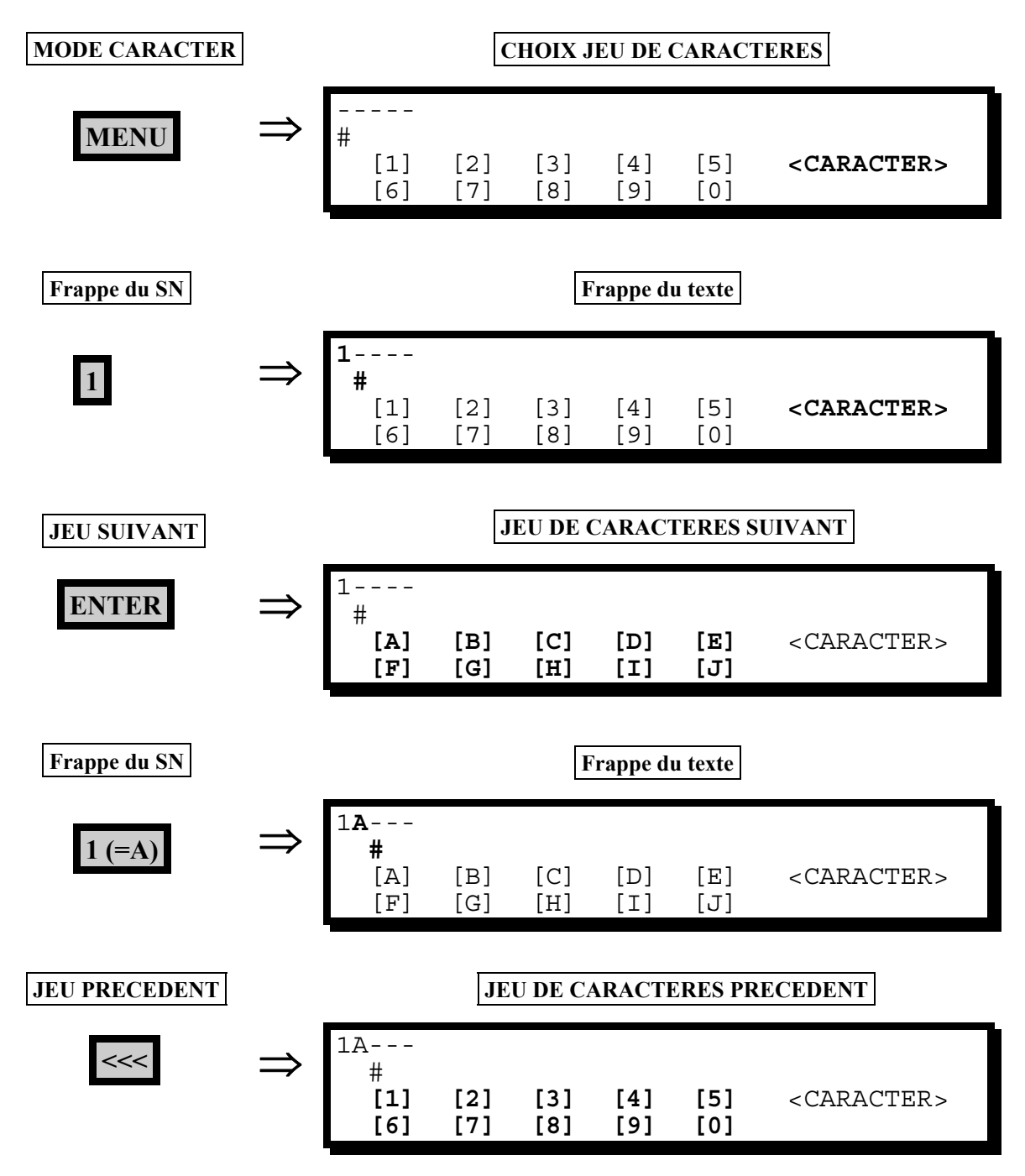

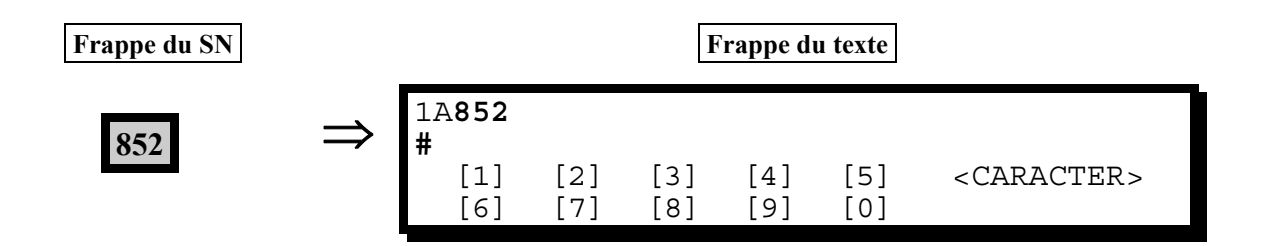

#### **mode <TERMINER>:**

Utilisé pour clôturer l'édition avec sauvegarde du texte modifié, il affecte la fonction « Clôture » à la touche **[ENTER]**.

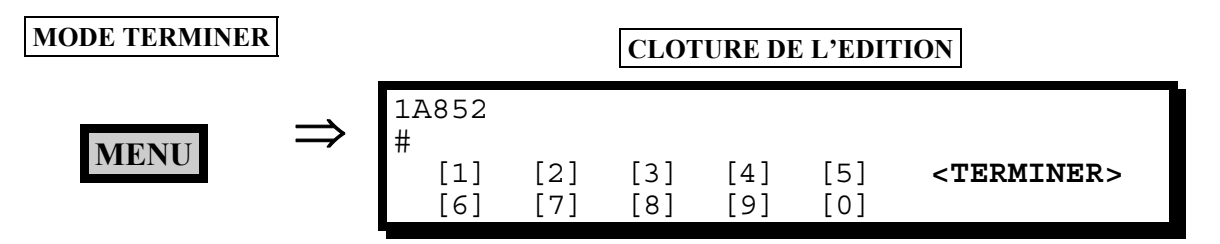

Il suffit alors de confirmer la clôture par la touche **[ENTER]**.

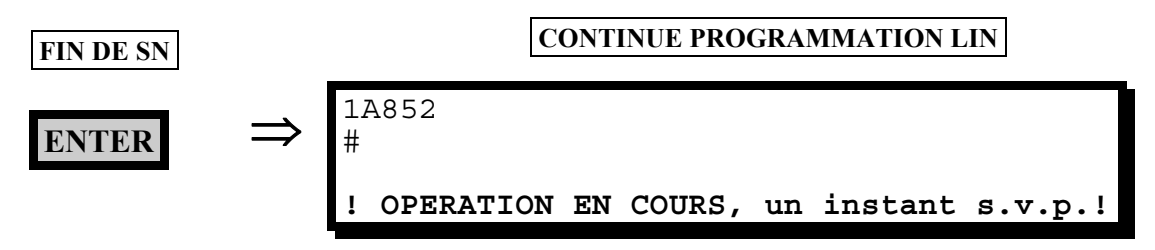

Le système recherche automatiquement sur ses lignes le point spécifié (SN: 1A852). Dans le cas où aucun point de SN 1A852 n'est trouvé, un message d'erreur est affiché pendant quelques secondes et la commande de programmation LIN est abandonnée.

#### *Remarque: mode <ANNULER>:*

*Utilisé pour abandonner l'édition du numéro SN, il affecte la fonction « Annulation » à la touche [ENTER], ce qui permet l'arrêt de la commande de programmation du LIN.* 

### **► Etape 6:**

Introduire le numéro de LIN à programmer dans le nouveau détecteur.

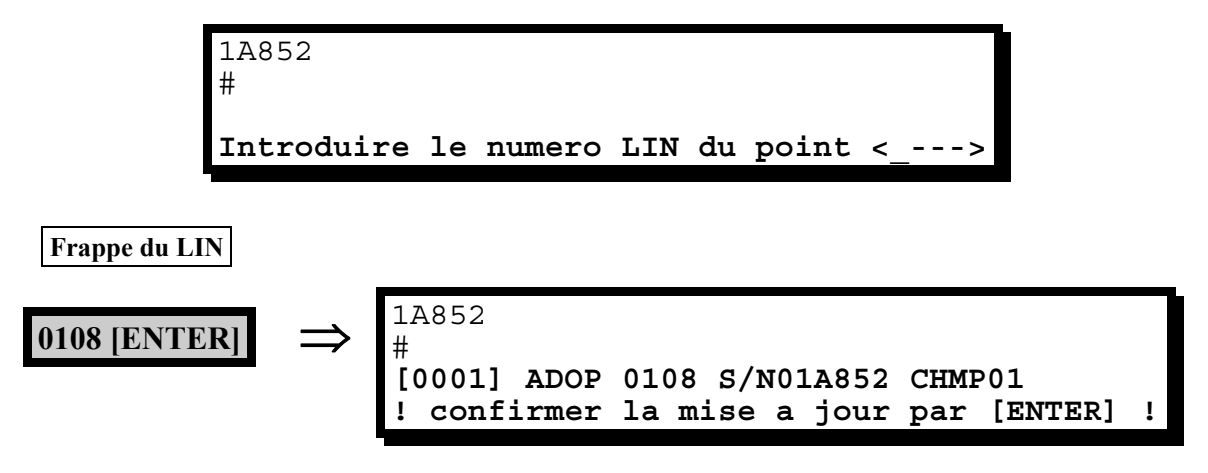

# $\blacktriangleright$  **Etape 7:**

Confirmer la modification par [ENTER] ou abandonner l'opération par toute autre touche. Le système écrit le nouveau LIN dans la mémoire du point et revient au menu.

# $\blacktriangleright$  **Etape 8:**

Après le remplacement physique d'un point, il est impératif de signaler la modification au central afin que celui-ci utilise des paramètres corrects pour ce point.

☼ *IL FAUT EXECUTER LA COMMANDE « REMPLACER POINT »*

# **► Etape 9:**

Effectuer un réarmement du tableau CDI-1.

#### **SUITE.NIVEAU.2 (4ème page) 77 7**

#### **Affichage de la quatrième page du menu niveau 2.**

#### **4ème PAGE MENU NIVEAU 2**

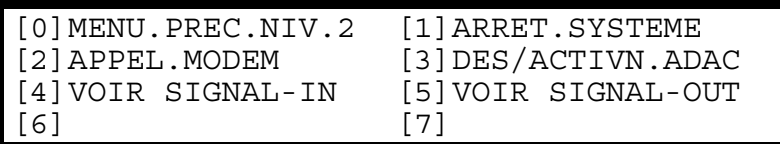

#### **ARRET.SYSTEME 777 1**

#### **Arrêt correct du système.**

Pour arrêter correctement le tableau CDI-1, il ne suffit pas de couper les alimentations en basculant les interrupteurs, il faut **IMPERATIVEMENT UTILISER LA PROCEDURE D'ARRET** présentée ici.

#### **FENETRE D'ARRET DU SYSTEME CDI-1**

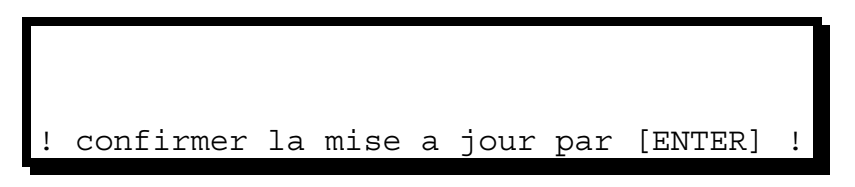

Une fois la demande d'arrêt confirmée par [ENTER], l'opérateur dispose de 60 secondes pour couper les alimentations du tableau. Pendant ce délai, la signalisation sonore est activée (sans possibilité de silence) et les communications sont interrompues.

Passé ce délai, le tableau repasse automatiquement en mode normal.

L'exécution de la procédure d'arrêt est inscrite dans le MEMO du tableau sous la forme d'une 'COMMANDE ARRET' du 'SYSTEME CENTRAL CDI-1'.

*Dans le MEMO du tableau, tout 'REARMEMENT' effectué à une date et une heure absconses non précédé de la 'COMMANDE ARRET – SYSTEME CENTRAL CDI-1' correspond à une coupure des alimentations sans exécution préalable de la procédure d'arrêt.* 

#### **APPEL.MODEM (en option) 777**

#### **Appel du support technique.**

Pour autant que le tableau CDI-1 soit équipé d'un modem (en option), il est possible de connecter le système au support technique via ligne téléphonique.

*Avant d'utiliser cette fonction, veuillez toujours prévenir le service technique de votre intention de vous connecter.* 

**FENETRE DE CONNEXION AU SUPPORT** 

```
9W003242579277 
[0]Fin [1]Appel [2]Numero
```
En haut de l'écran, apparaît le numéro de téléphone à composer pour atteindre le support technique. Evidemment, ce numéro varie selon la localisation de l'installation. A la condition de disposer d'un code d'accès de niveau 3, il est possible de modifier ce numéro (touche **[2]**) via l'éditeur de texte du système.

Vérifier que le modem est sous tension et utiliser la touche **[1]** pour lancer l'appel.

*Pour de plus amples renseignements concernant l'utilisation de cette fonction et les possibilités offertes par cette option, contacter le service technique.* 

#### **DES/ACTIVN.ADAC 777 3**

**Désactivation / Activation de(s) module(s) ADAC.** 

### **FENETRE DE SELECTION DES ADAC**

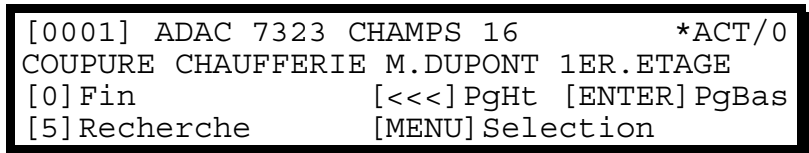

Cette fenêtre est composée de deux parties:

- la partie supérieure de l'écran contient des renseignements sur le point affiché:

- l'index (de 1 à 1023) dans la mémoire du système
- le type de module de commande (ADAC)
- le numéro local LIN (de 1 à 1023)
- le numéro de champ (de 1 à 16)
- l'état d'activation (\*ACTivé ou \*DESactivé)
- l'état actuel (marche(1) ou arrêt(0))
- le texte d'identification (40 caractères)

- la partie inférieure de l'écran présente les commandes disponibles:

**Fin de la sélection** de point et de la fonction y afférente.

Affichage du **point précédent**. **<<<** 

Affichage du **point suivant**. **ENTER** 

**Recherche d'un point** par son LIN (de 1 à 1023)

**MENU** 

**5** 

**0**

**Sélection** du point affiché.

Prenons comme exemple la désactivation de l'ADAC LIN 7323.

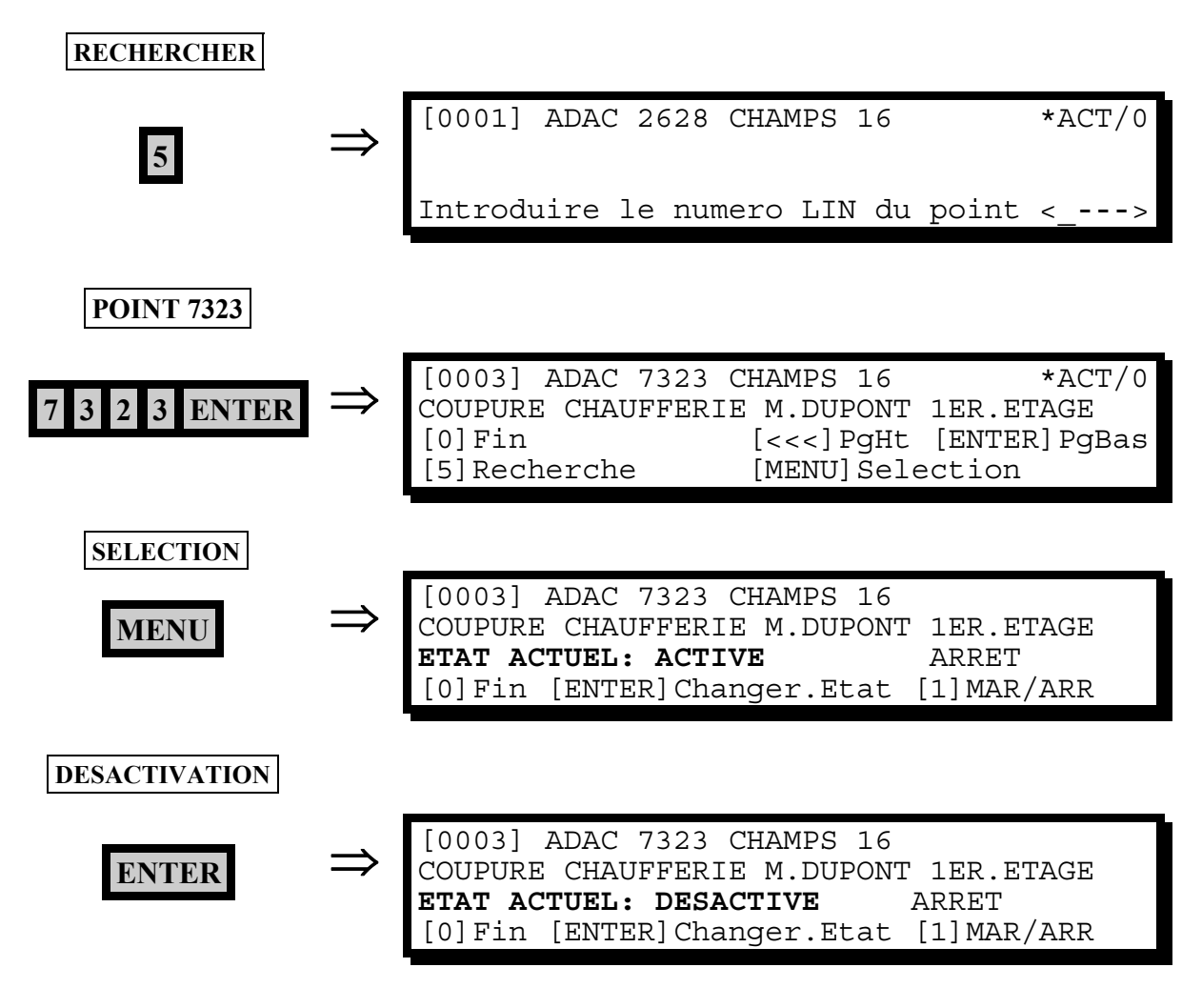

L'ADAC 7323 est désactivé, c'est-à-dire qu'il n'est plus surveillé ni commandé par le central.

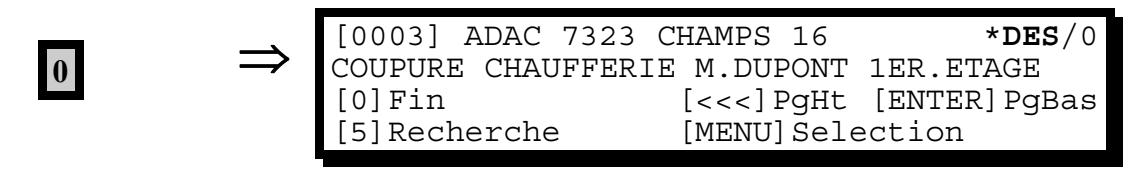

A cet endroit, il est loisible, soit de sélectionner un autre point à (dés)activer , soit de retourner au menu en utilisant le choix **[0]**.

**MARCHE** 

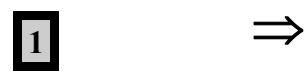

[0003] ADAC 7323 CHAMPS 16 COUPURE CHAUFFERIE M.DUPONT 1ER.ETAGE **ETAT ACTUEL:** ACTIVE **MARCHE**  [0]Fin [ENTER]Changer.Etat **[1]MAR/ARR**

L'ADAC 7323 est mis en mode MARCHE, c'est-à-dire que le contact bascule.

[0003] ADAC 7323 CHAMPS 16 COUPURE CHAUFFERIE M.DUPONT 1ER.ETAGE **ETAT ACTUEL:** ACTIVE **ARRET**  [0]Fin [ENTER]Changer.Etat **[1]MAR/ARR** 1  $\Rightarrow$ 

L'ADAC 7323 est mis en mode MARCHE, c'est-à-dire que le contact bascule en mode action

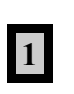

[0003] ADAC 7323 CHAMPS 16 COUPURE CHAUFFERIE M.DUPONT 1ER.ETAGE **ETAT ACTUEL:** ACTIVE **ARRET**  [0]Fin [ENTER]Changer.Etat **[1]MAR/ARR**

L'ADAC 7323 est mis en mode ARRET, c'est-à-dire que le contact bascule au repos

En utilisant le choix **[0]** on revient à l'écran inférieur.

A cet endroit, il est loisible, soit de sélectionner un autre point à (dés)activer/Marce/Arrêt , soit de retourner au menu en utilisant le choix **[0]**.

#### **VOIR SIGNAL-IN 777 4**

**Visualisation de l'état des signaux entrants SGI.** 

**FENETRE DE SELECTION DU N° SGI** 

| 0 1 2 3 4 5 6 7 8 9                                          |      |
|--------------------------------------------------------------|------|
|                                                              |      |
|                                                              | :00  |
|                                                              | : 01 |
| 00 : -- -<br>01 : -- -<br>[0]Fin<br>[<<<] PgHt [ENTER] PgBas |      |

Cette fenêtre est composée de deux parties:

- la partie supérieure de l'écran contient des renseignements sur le point affiché:

- l'index UNITE du N° SGI (0 à 9)
- l'index DIZAINE du N° SGI (0 à 25)

la partie inférieure de l'écran présente les commandes disponibles:

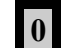

**Fin de la sélection** du N° SGI et de la fonction y afférente.

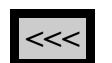

Affichage de la DIZAINE du groupe de **SGI précédent**.

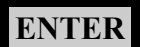

Affichage de la DIZAINE du groupe de **SGI suivant.** 

**Comme exemple ci-dessous la sélection des SGI portant les N°230 à 239 pour la 1ère ligne et les N°240 à 249 pour la seconde ligne.** 

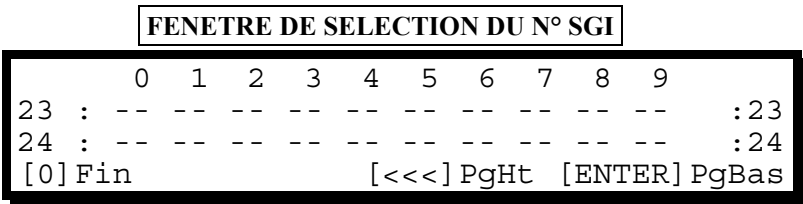

Lorsque un SGI est activé, le N° du central « ACTIVATEUR » apparaît en dessous du N° SGI correspondant.

**Dans l'exemple ci-dessous c'est le SGI N°02 qui est activé par un SIGNAL provenant du central CDI N°1** 

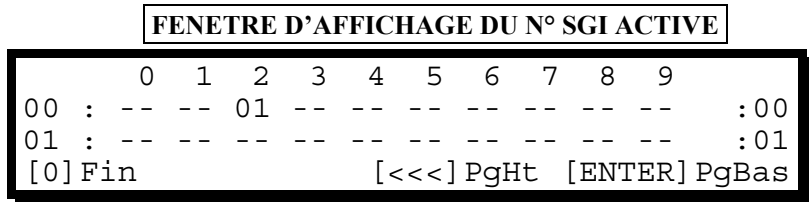

*Lorsque le SIGNAL repasse à l'état inactif , l'affichage du N° du CDI disparaît et refait place aux caractères « -- ».* 

#### **VOIR SIGNAL-OUT 777 5**

### **Visualisation de l'état des signaux sortants SGO.**

### **FENETRE DE SELECTION DU SGO**

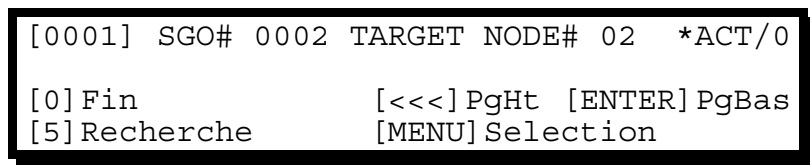

Cette fenêtre est composée de deux parties:

- la partie supérieure de l'écran contient des renseignements sur le SGO affiché:
	- le numéro d'ordre entre crochets '[0001]'dans la mémoire du système
	- le type de SIGNAL : (SGO)
	- le numéro du SIGNAL SGO (**de 1 à 64**)
	- le numéro du noeud CIBLE (TARGET) (de 1 à 15)
	- l'état du signal (**ACT**ivé pour EN SERVICE ou **DES**activé pour HORS SERVICE)
	- l'état actuel (marche**(/1**) ou arrêt(**/0**))

- la partie inférieure de l'écran présente les commandes disponibles:

**Fin de la sélection** de point et de la fonction y afférente.

Affichage du **SGO précédent**. **<<<** 

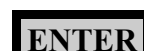

**0**

Affichage du **SGO suivant**.

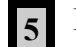

**Recherche d'un SGO** par son Numéro (de 1 à 64)

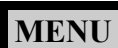

**Sélection** du SGO affiché.

Prenons comme exemple la visualisation du SGO N°10.

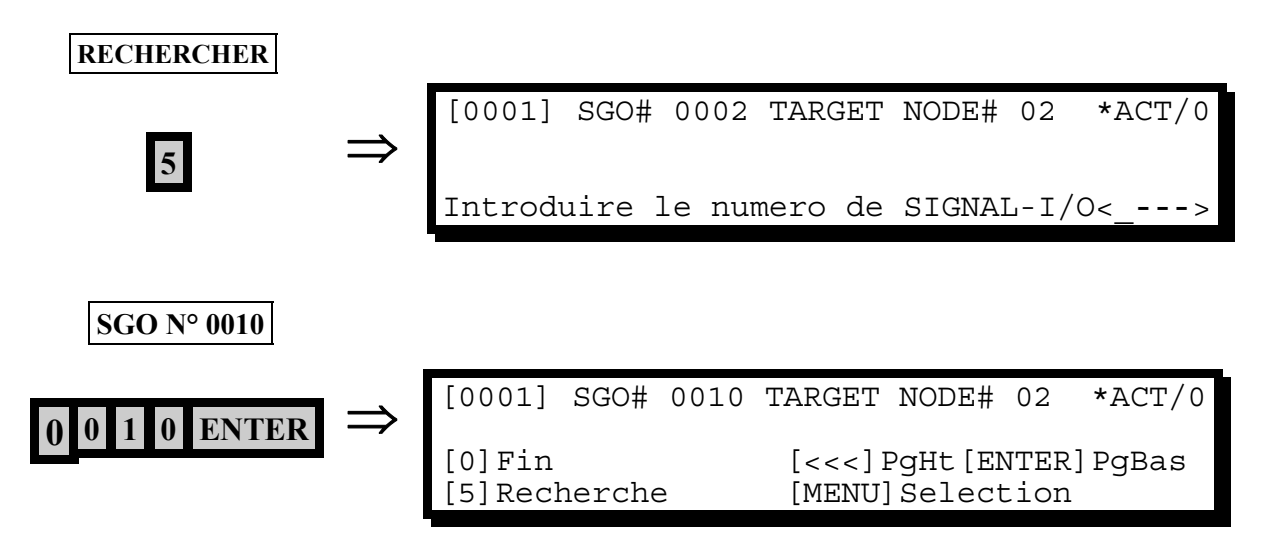

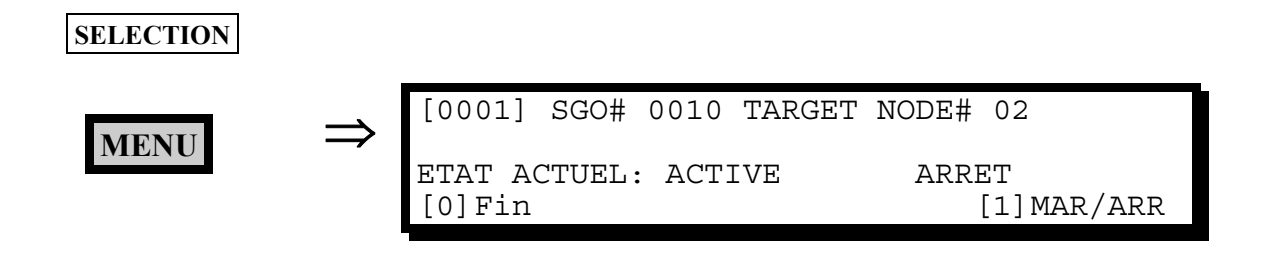

Le SGO N° 10 est ACTIVE et est actuellement à l'ARRET.

A cet endroit, il est loisible de retourner au menu en utilisant le choix **[0]** ou de mettre en marche le signal SGO en appuyant sur **[1]**

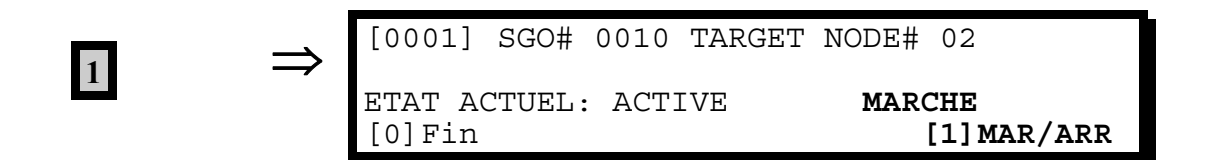

Le signal SGO N°10 est transmis vers le central CDI-1 N°2

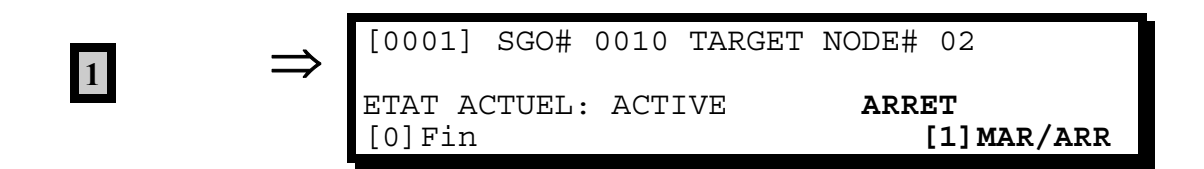

Le signal SGO N°10 est remis à l'état de repos .

# **5./ Panneau de commande PCDI-1**

Le panneau de commande PCDI-1 est conçu pour le report à distance de l'affichage et des commandes du tableau CDI-1. La face avant reprend exactement les indications du central.

# **5.1./ Ecran de mise en route**

A la mise sous tension, le panneau de commande présente un écran d'attente de synchronisation.

> \*\*\*\*\* CDI-1 FIRE DETECTION SYSTEM \*\*\*\*\* \*\*\* waiting for synchro information \*\*\* \*\*\*\* this may need a few minutes \*\*\*\*\*\*\*\*\*\*\*\*\*\*\*\*\*\*\*\*\*\*\*\*\*\*\*\*\*\*\*\*\*\*\*\*\*\*\*\*

Quand la liaison avec le central est établie, l'écran du PCDI-1 présente exactement le même affichage que celui du tableau CDI-1. Ceci peut nécessiter quelques minutes.

# **5.2./ Etats du panneau**

Les états du panneau PCDI-1 sont strictement identiques à ceux du central CDI-1.

# **5.3./ Messages de défaut**

En cas de défaut propre au PCDI-1 ou relatif à la liaison avec le central, l'affichage du panneau de commande présente des écrans spécifiques.

### **5.3.1./ Défaut de liaison**

!!!!!!!!!!!!!!!!!!!!!!!!!!!!!!!!!!!!!!!! !!!!!!!!!!!! MALFUNCTION !!!!!!!!!!!! !!!!!! LOST NETWORK CONNECTION !!!!!! !!!!!!!!!!!!!!!!!!!!!!!!!!!!!!!!!!!!!!!!

Cet écran apparaît lorsque le panneau de commande ne reçoit aucune information du tableau central pendant une durée de 15 minutes. Le PCDI-1 signale également cet état par l'allumage du voyant « Défaut Général » et par une courte activation périodique du vibreur interne. Le retour à la normale est automatique dès que la liaison est rétablie.

# **5.3.2./ Défaut de mémoire**

!!!!!!!!! PCDI-1 MALFUNCTION !!!!!!!!! !!!!!!! PROGRAM CORRUPTED ERROR !!!!!!! !!!!!!!! CALL TECHNICAL SERVICE !!!!!!!! !!!!!!!!!!!!!!!!!!!!!!!!!!!!!!!!!!!!!!!!

Cet écran apparaît lorsque le contenu de la mémoire de programme est corrompu.

**☼ Ceci est un défaut irrécupérable, il faut contacter le service technique.** 

# **6./ Instructions de maintenance**

### **RESPONSABILITE DE L'UTILISATEUR:**

L'utilisateur du système installé est responsable des points suivants:

- établir et mettre en oeuvre des procédures d'intervention pour les différentes alarmes, alertes et autres événements causés par le système (par procédure d'intervention, on entend les actions humaines à prendre, comme prévenir le service incendie, le service technique ou la société de maintenance et ceci en fonction de l'événement);
- établir et mettre en oeuvre des procédures pour les occupants (procédure d'évacuation, signification signaux acoustiques et optiques);
- s'assurer que le système reste en état de bon fonctionnement (cela inclut également le maintien d'un espace libre autour de tous les éléments de l'installation et l'assurance qu'aucun obstacle n'empêche le bon fonctionnement des détecteurs);
- prendre des mesures adéquates pour la prévention contre les fausses alertes (causée par travaux de soudure, chauffage, surtension, etc.);
- prendre des mesures adéquates afin de remédier à des pannes éventuelles en demandant l'intervention du service technique compétent dans le plus bref délais;
- communiquer les modifications de l'installation, s'il y a un changement important d'utilisation ou de configuration du bâtiment;
- tenir à jour le carnet de contrôle en notant tous les événements résultant de ou affectant l'installation;
- garantir la disponibilité permanente du dossier technique de l'installation (cette disponibilité est nécessaire pour facilité l'intervention technique);
- communiquer les consignes de mesures à prendre avant, pendant et après l'intervention;
- désigner un interlocuteur responsable sur place (par interlocuteur, on entend une personne qui connaît l'installation et qui prend les responsabilités de l'utilisateur en charge vis-à-vis de la société de maintenance);
- faciliter l'accès.

### **RESPONSABILITE DE VLV SA:**

La société VLV SA dispose de plusieurs type de contrat d'entretien et en propose un, approprié au desiderata du client. La responsabilité de VLV SA est définie dans ces contrats. Ces contrats sont disponibles chez VLV SA.